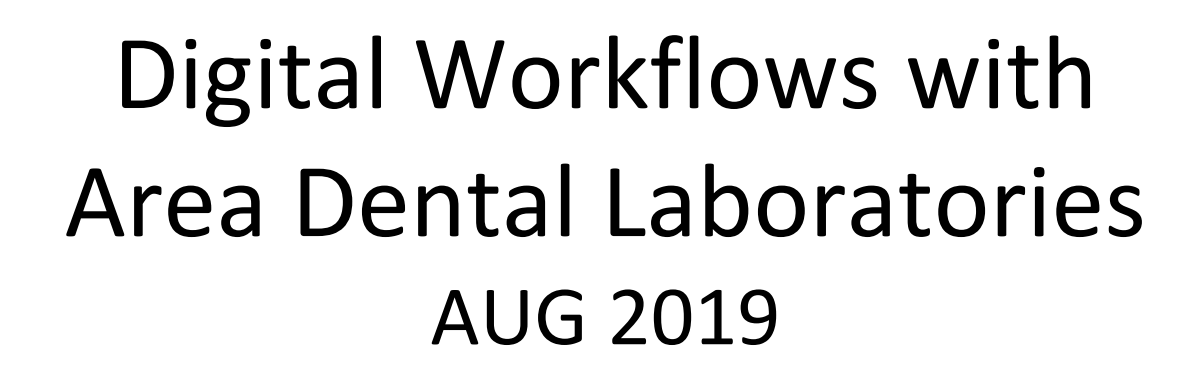

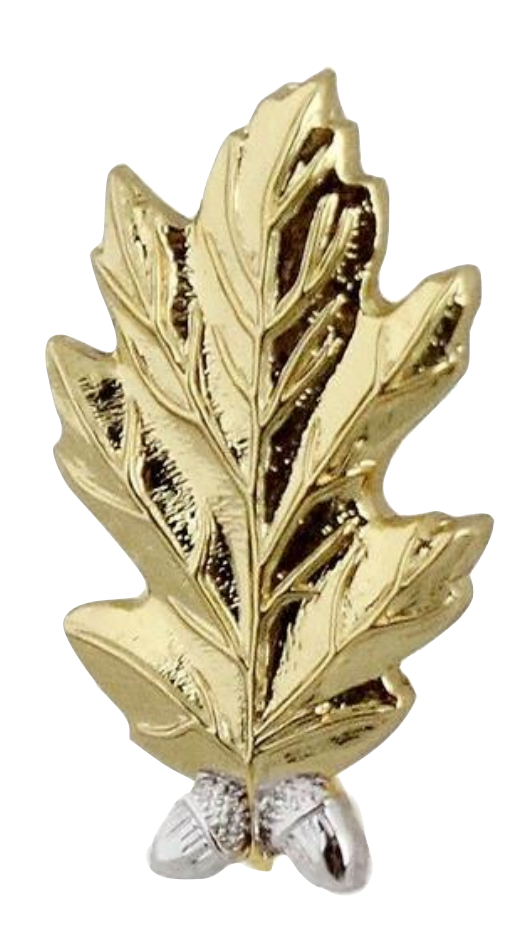

# Fully-Digital Products from the ADL

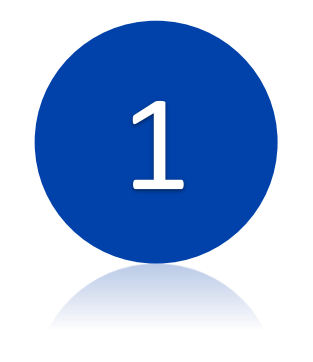

Single Implant Restorations

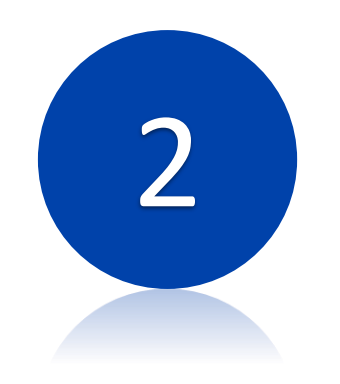

**CEREC** Designed Crowns

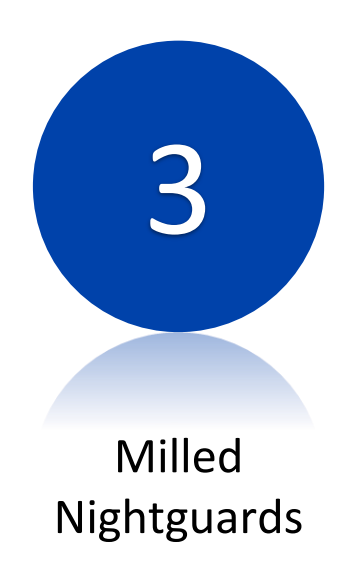

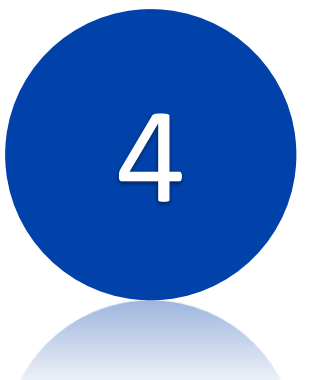

Printed Models

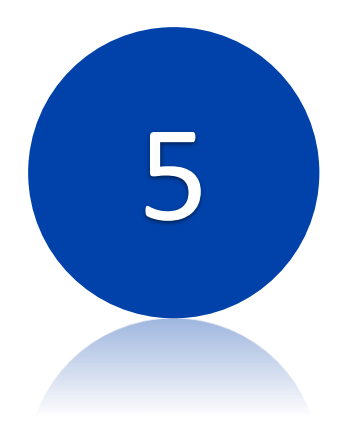

Printed Surgical Guides

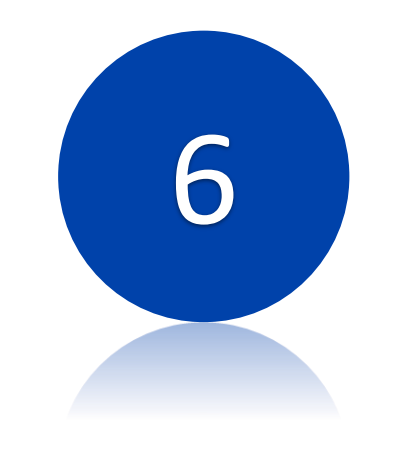

Milled Wax Patterns

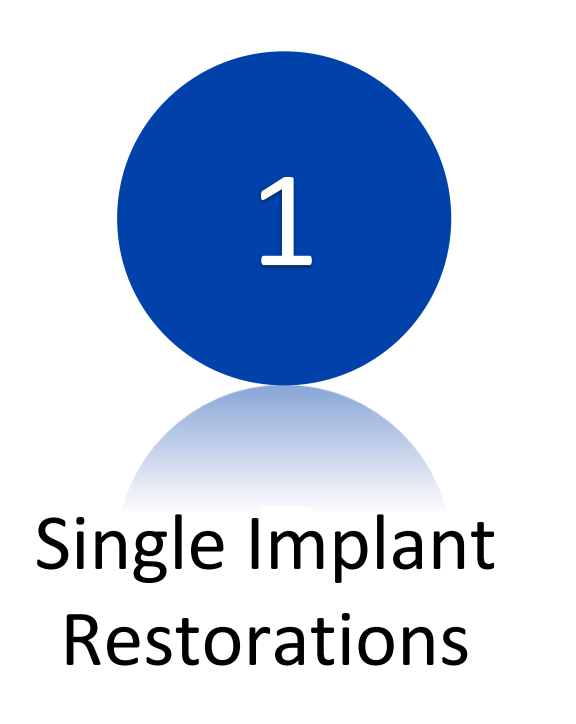

Export STL scan files from Omnicam Include: Upper Jaw, Lower Jaw, and Scanbody STL files.

- Use implant scan body, available from Imagine or Sirona.
- Include the implant type/diameter on the DD2322.
- The Ti-base and abutment will be cemented by the ADL.
	- Exception: Screw-Retained Zirconia restorations cannot be cemented from all-digital workflow without a cast for indexing. These will come un-cemmented from the ADL.

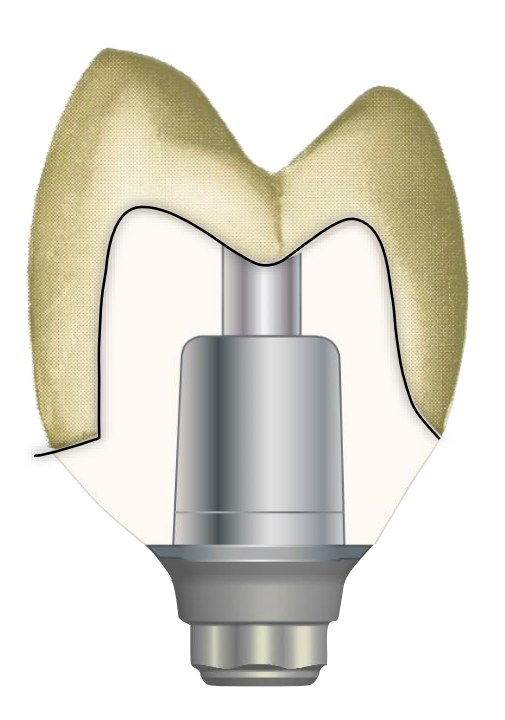

Zirconia Custom Abutment with Ti-base

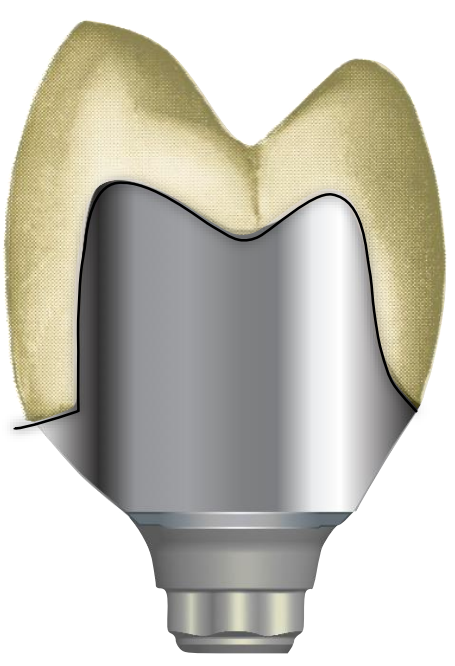

Titanium Custom Abutment

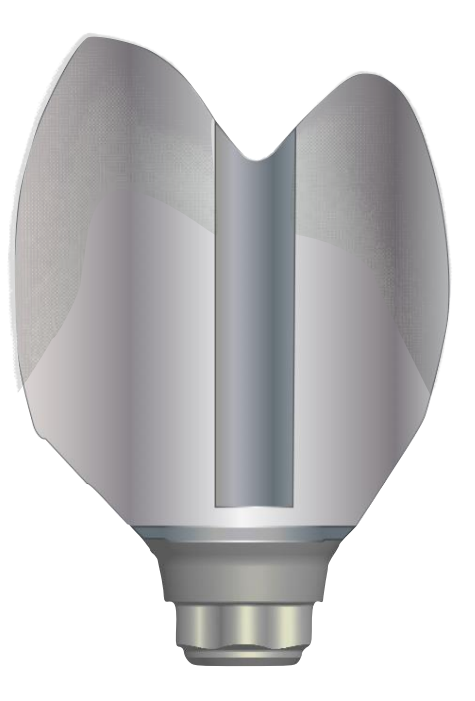

Titanium Screw-Retained Crown

# Navy Scan Body Options

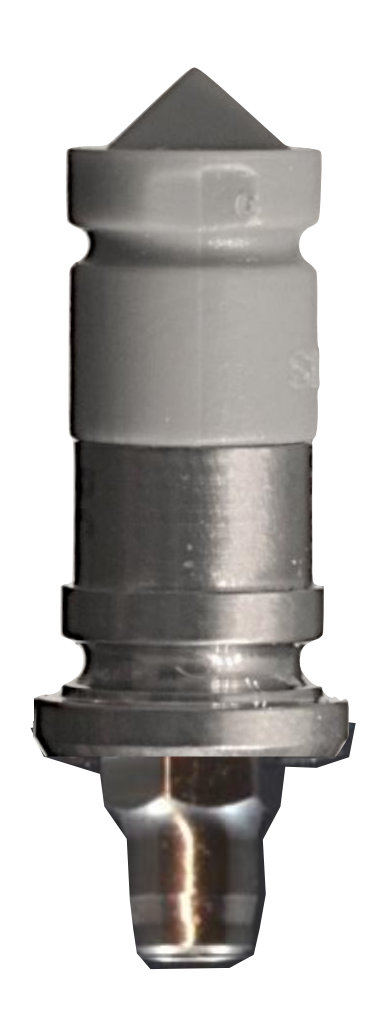

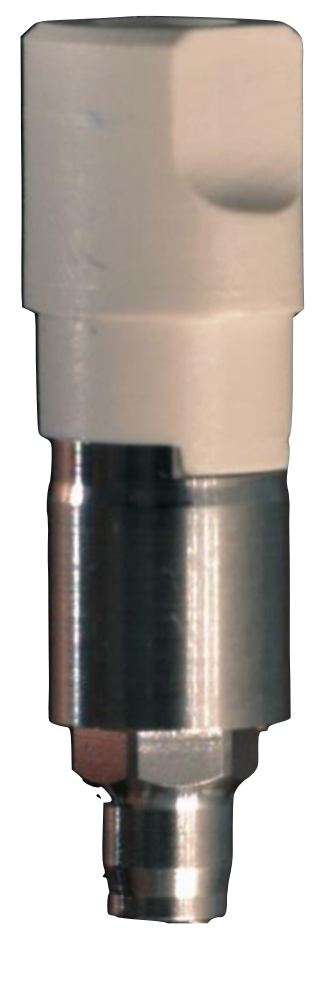

Sirona Scan Post and Scan Cap

Imagine MIST Scan body

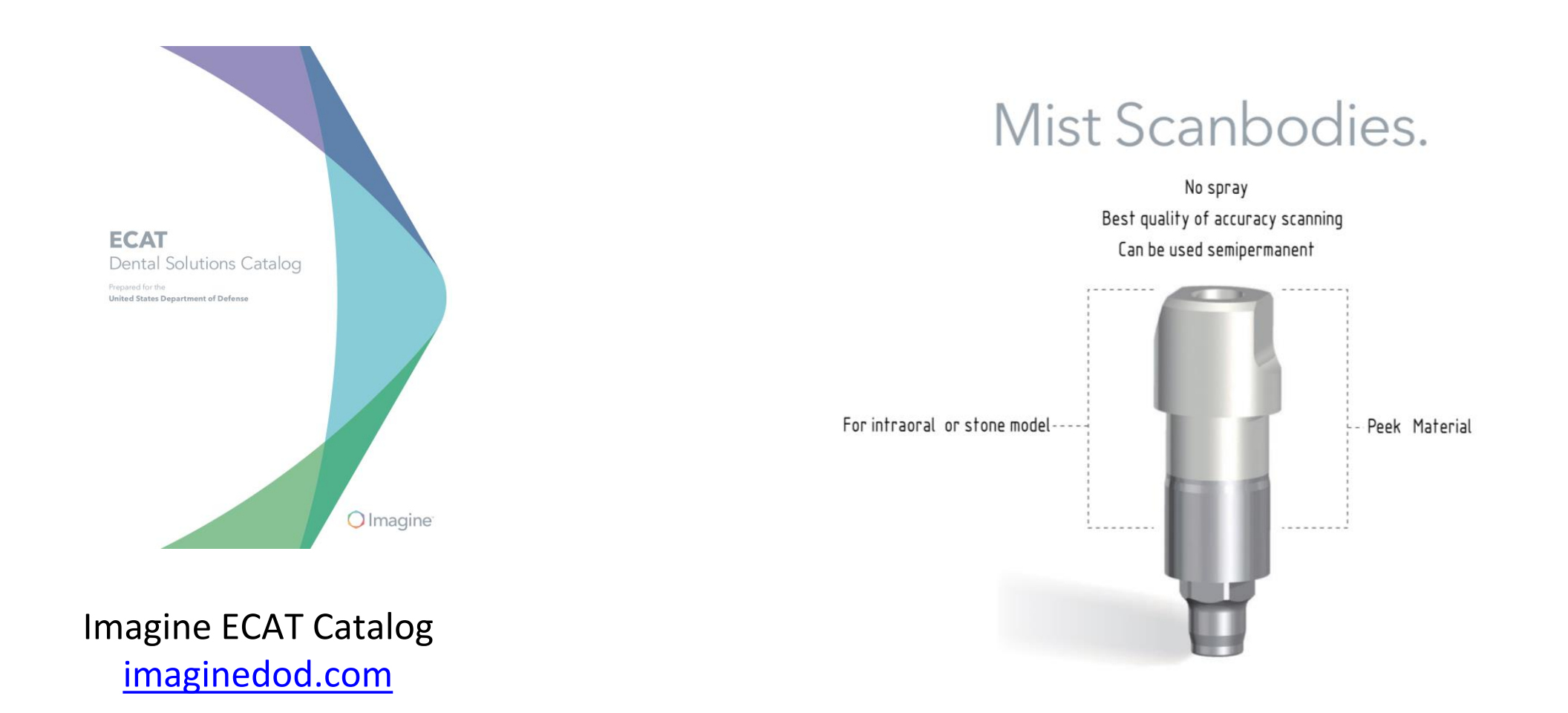

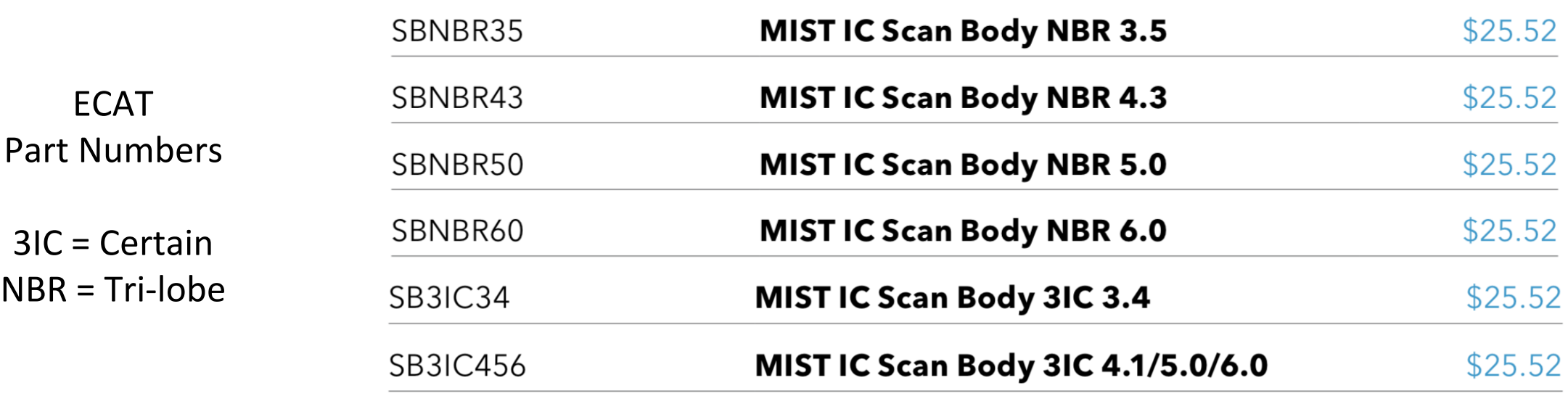

Sirona Scan Post and Cap Information

#### \*\*Not on ECAT\*\* Credit Card Purchase from Sirona.

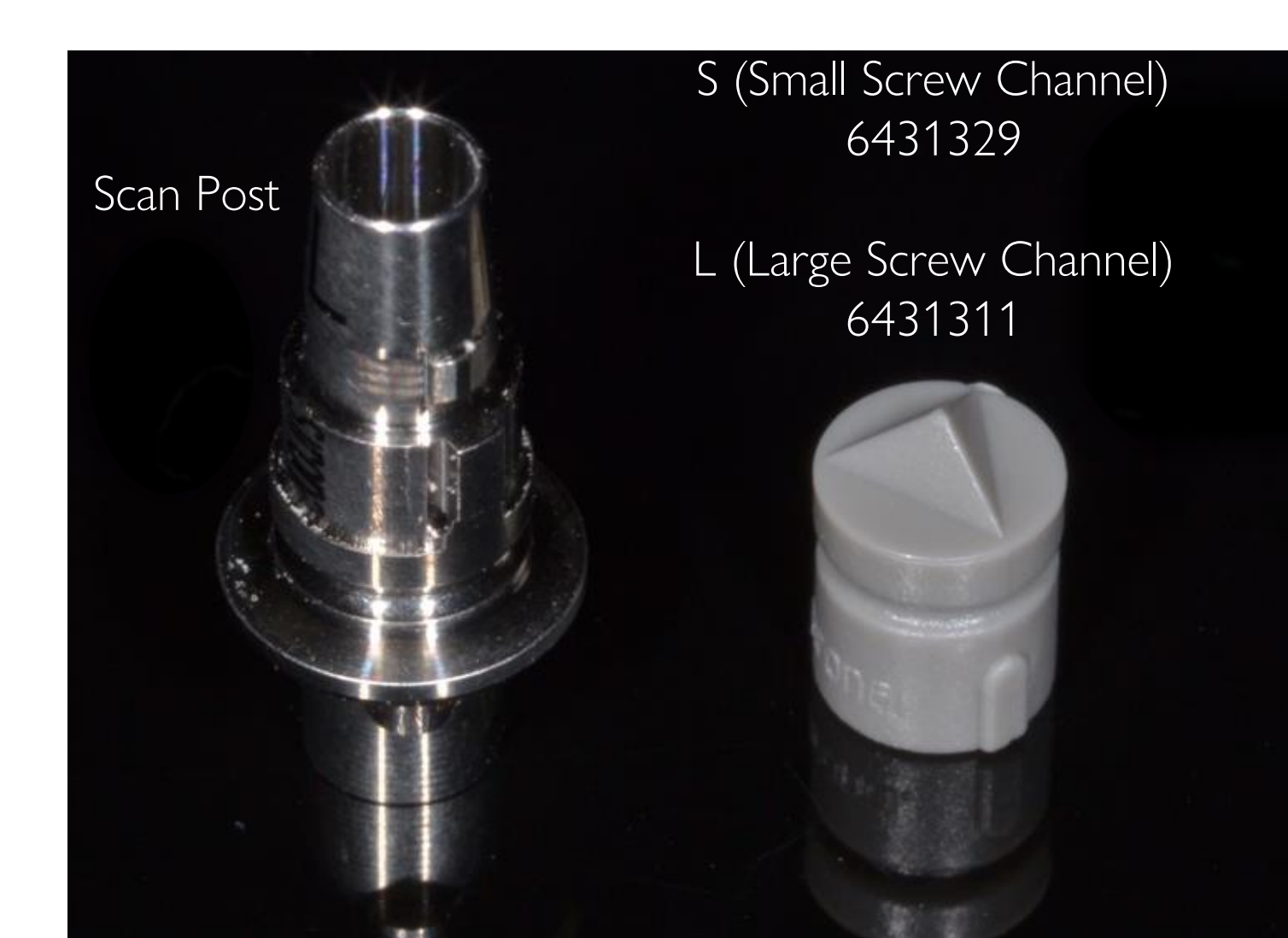

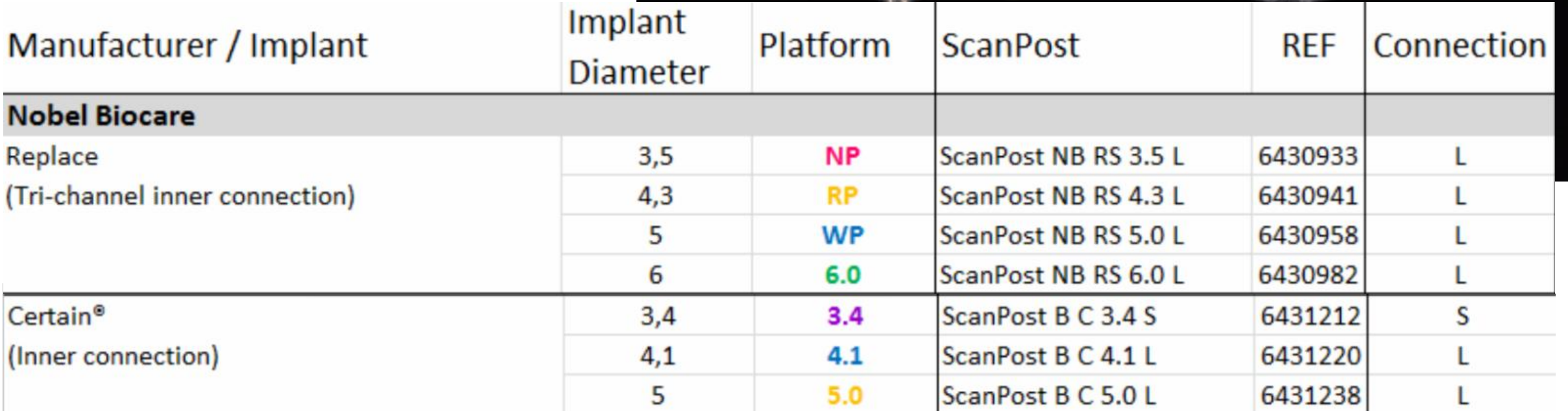

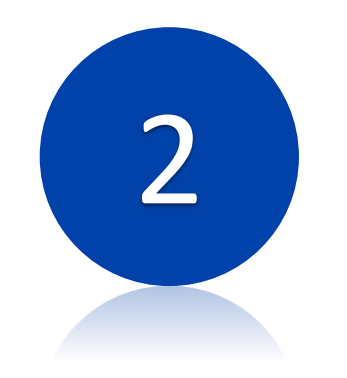

**CEREC** Designed Crowns

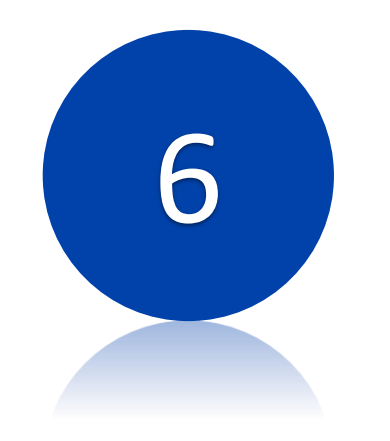

Milled Wax Patterns

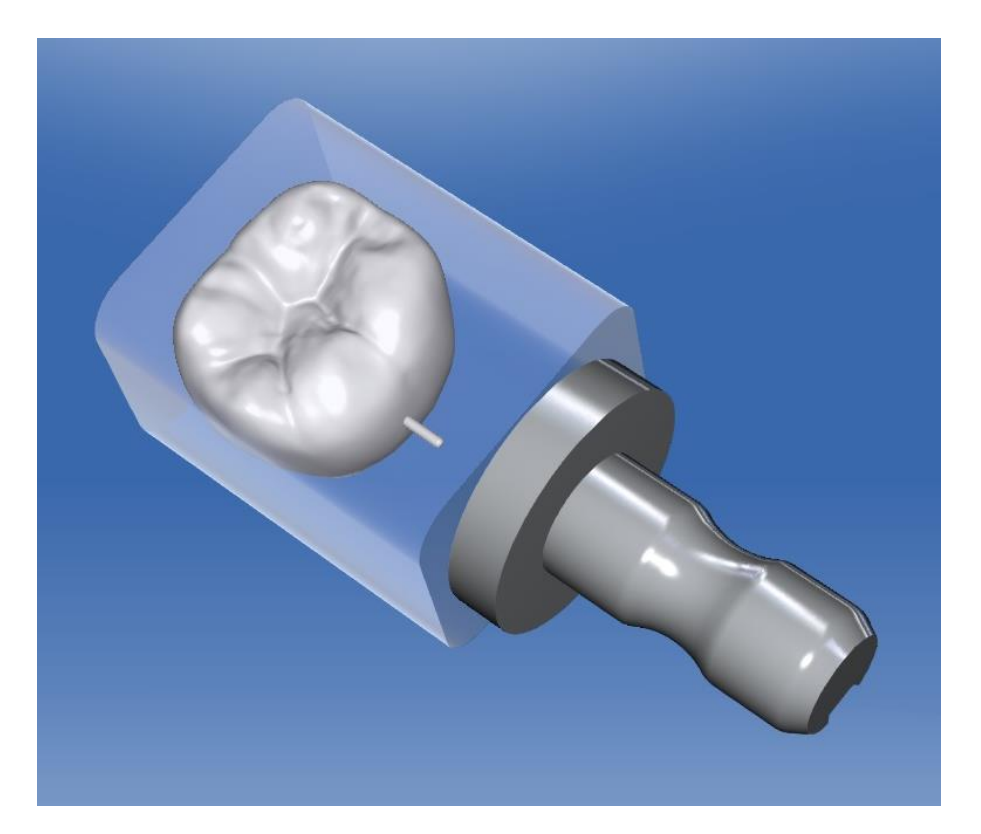

- Follow normal CEREC scan and design sequence.
- Use published parameters for lab manufactured crowns.
- Send the completed restoration STL and the DD2322.
- Restoration cannot be altered by the ADL, simply milled.
- Proximal contacts may need to be heavier for gold crowns to allow for polishing process. Dial in your preferences.

ADL Materials for CEREC Crown / Patterns

High-Strength Zirconia Translucent Zirconia Gradient High-Translucency Zirconia

Milled wax for casting / pressing

High Noble Gold Crown

### CEREC Prescription and Parameters by Material/Milling Machine

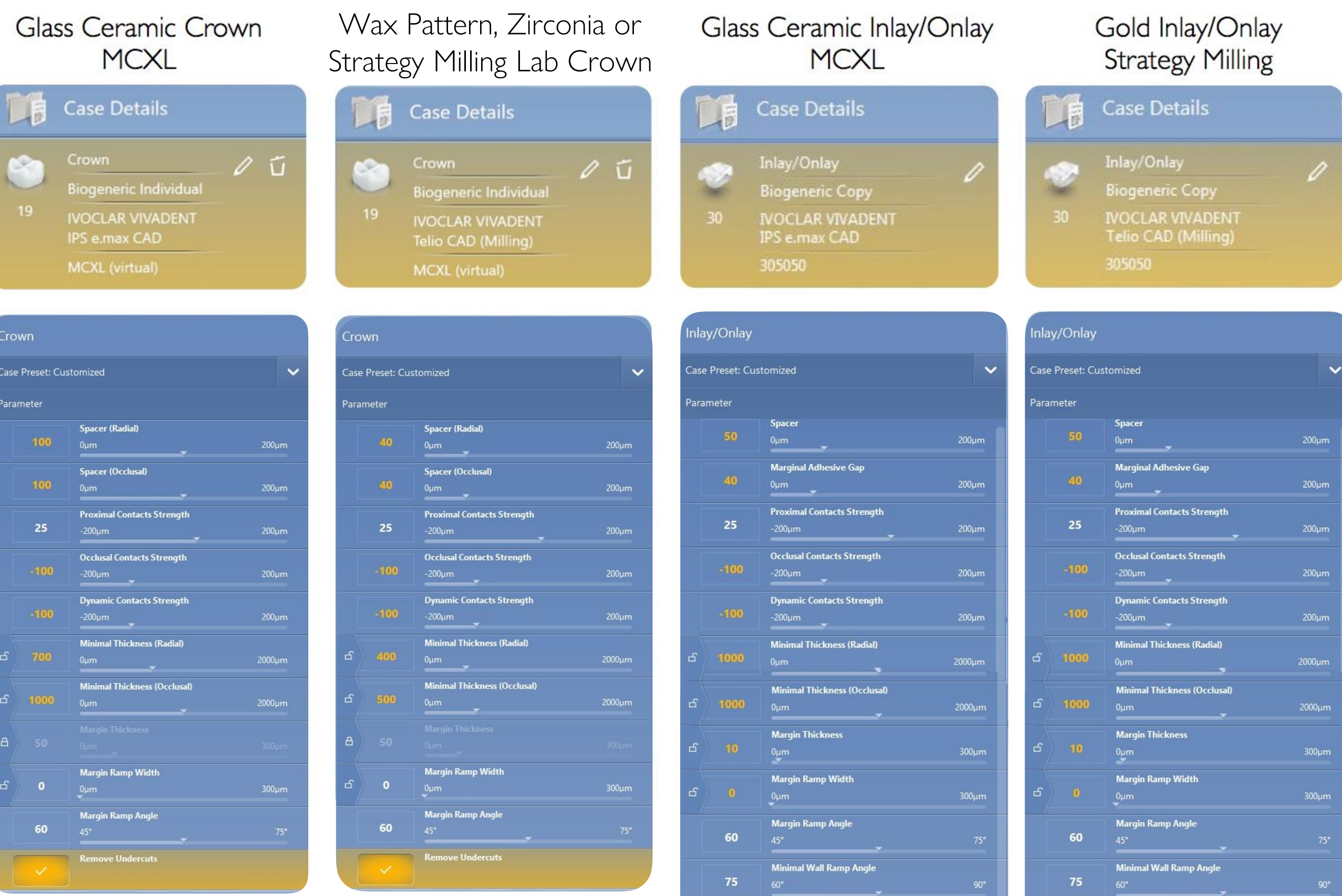

**Wall Ramp Thickness** 

 $200 \mu m$ 

 $00 \mu m$ 

 $\frac{200 \mu m}{\sigma}$ 

 $\frac{200 \mu m}{\sigma}$ 

 $000 \mu m$ 

 $300 \mu m$ 

 $300 \mu m$ 

**Wall Ramp Thickness** 

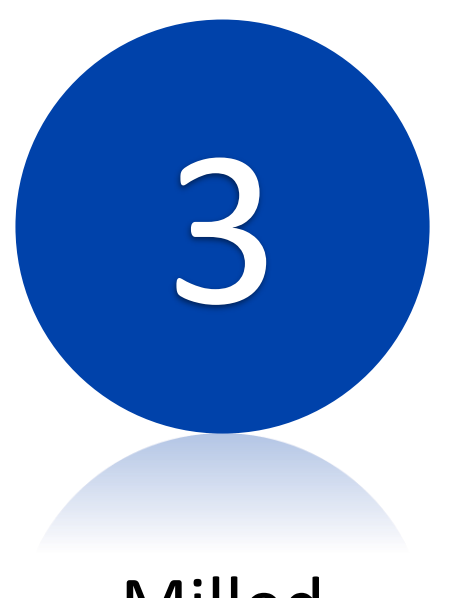

Milled Nightguards

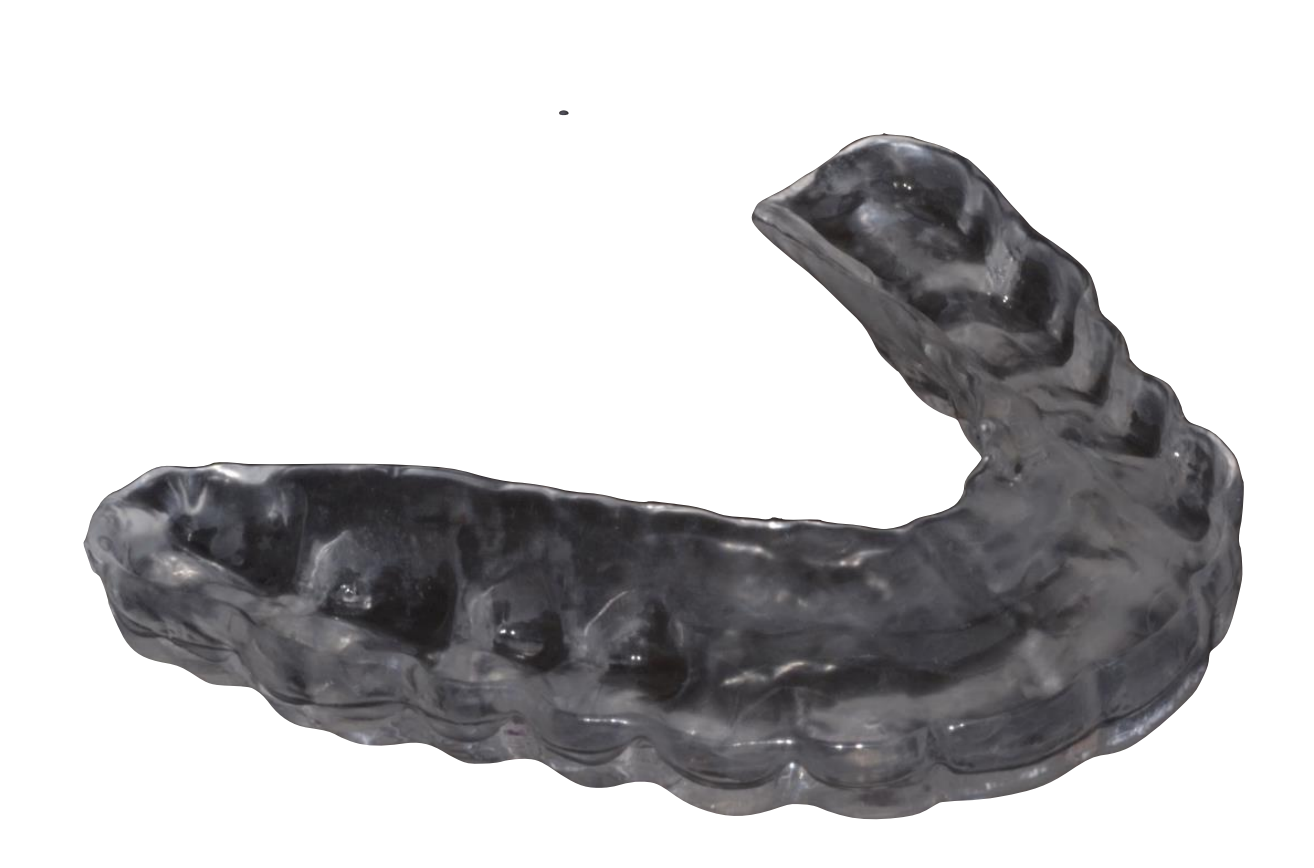

### \*\*Currently, submit only to Norfolk ADL\*\*

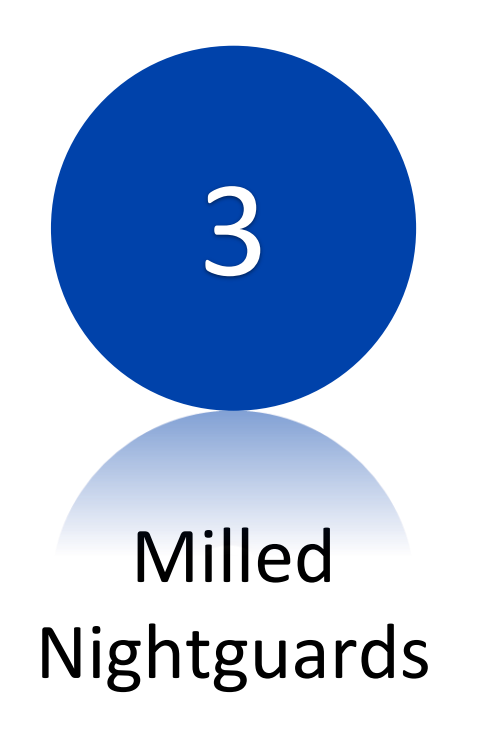

- Intraoral Scan must be made using CEREC Ortho 1.2

- Scan patient in centric relation position, with anterior jig to position mandible at the occlusal vertical dimension that represents the desired nightguard thickness.

- Maxillary scan must be thorough for maxillary nightguard, opposing arch can be missing some areas of data.

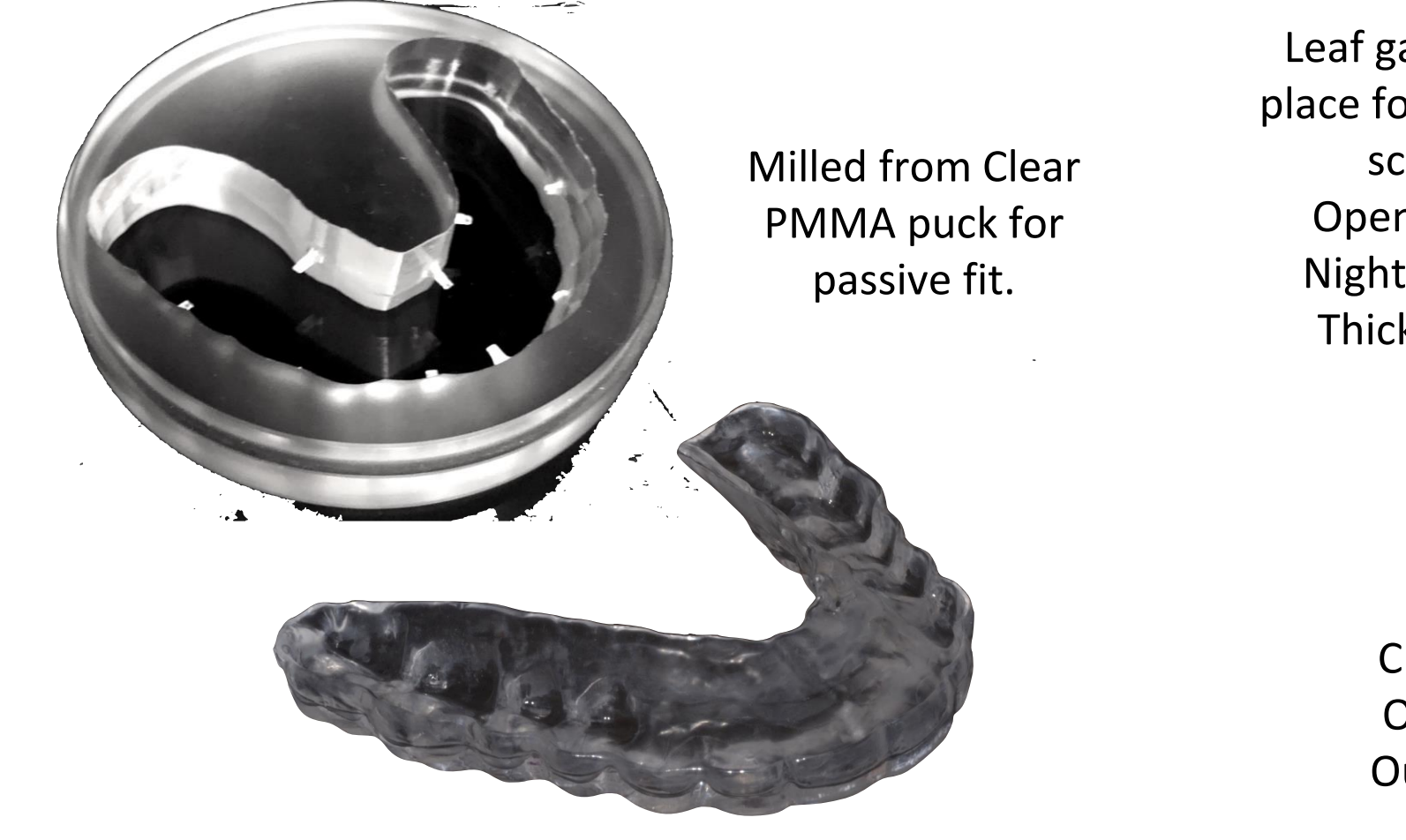

Leaf gauge in place for buccal scan Opening = Nightguard **Thickness** 

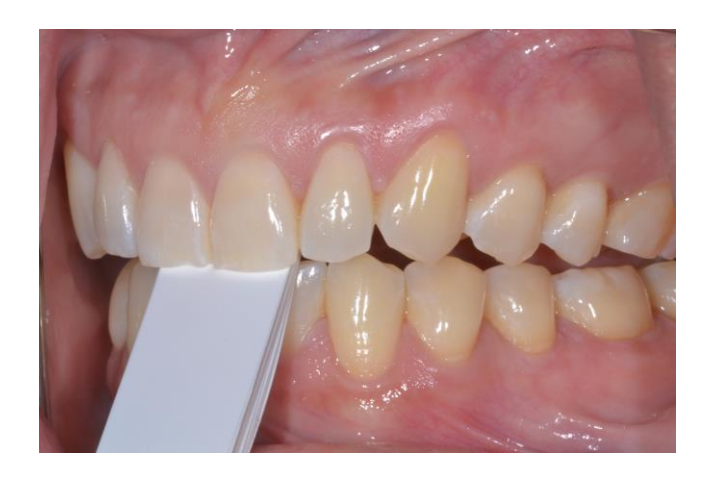

**CEREC** Ortho **Output** 

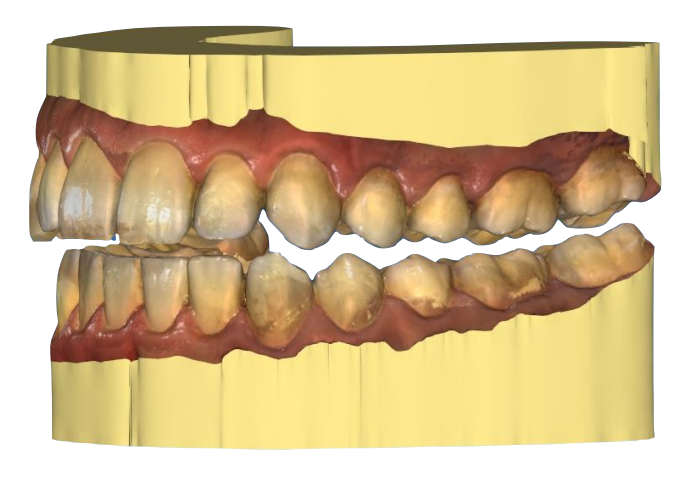

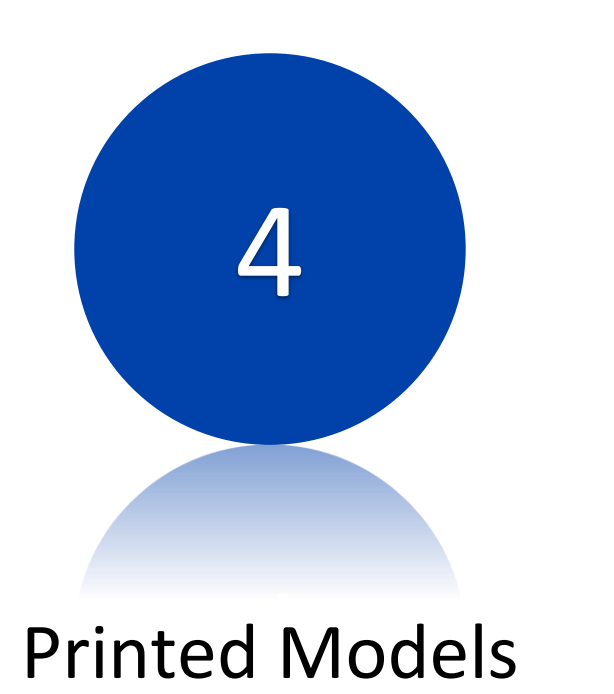

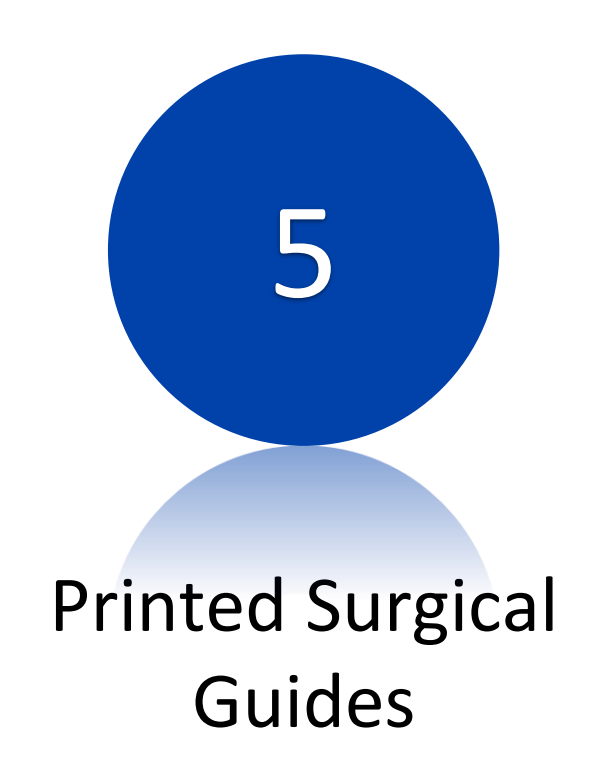

- Intraoral Scan must be made using CEREC Ortho 1.2 for an accurate model
- You may request a digital wax-up and 3D-PDF review prior to printing
- Surgical guides need to have been exported from Blue Sky Bio (BSB) for printing at the ADL.
	- Your command should also supply the guide tubes.
	- You can elect to dial-in your guide tube resin diameter to match exactly your Sx guide spoons, and potentially eliminate the need for metal guide tubes.

Technical Instructions for ADL Workflows

- 1. Export of Jaw Scans
- 2. Export of CEREC-Designed Restorations
- 3. Digital Submission of Cases with SAFE site

Exporting CEREC files for use at the Area Dental Lab

### Provided by Sirona to every Navy Dental Clinic with CEREC machines.

See Readme.bt for

See Readme.txt for contents

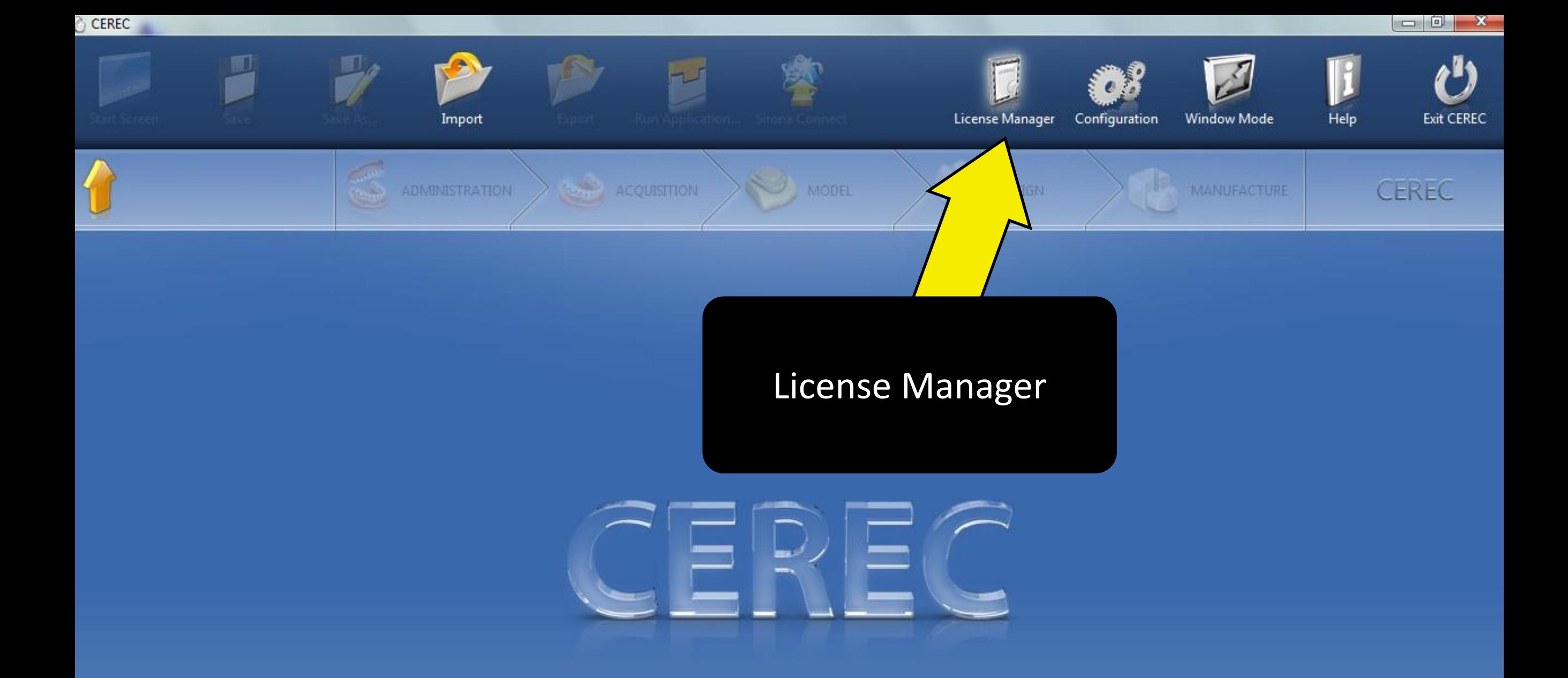

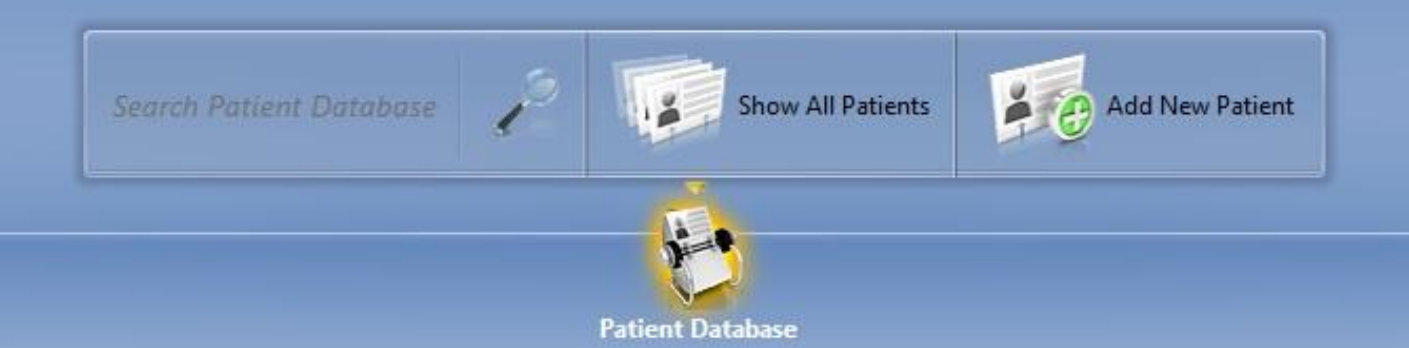

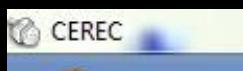

CEREC

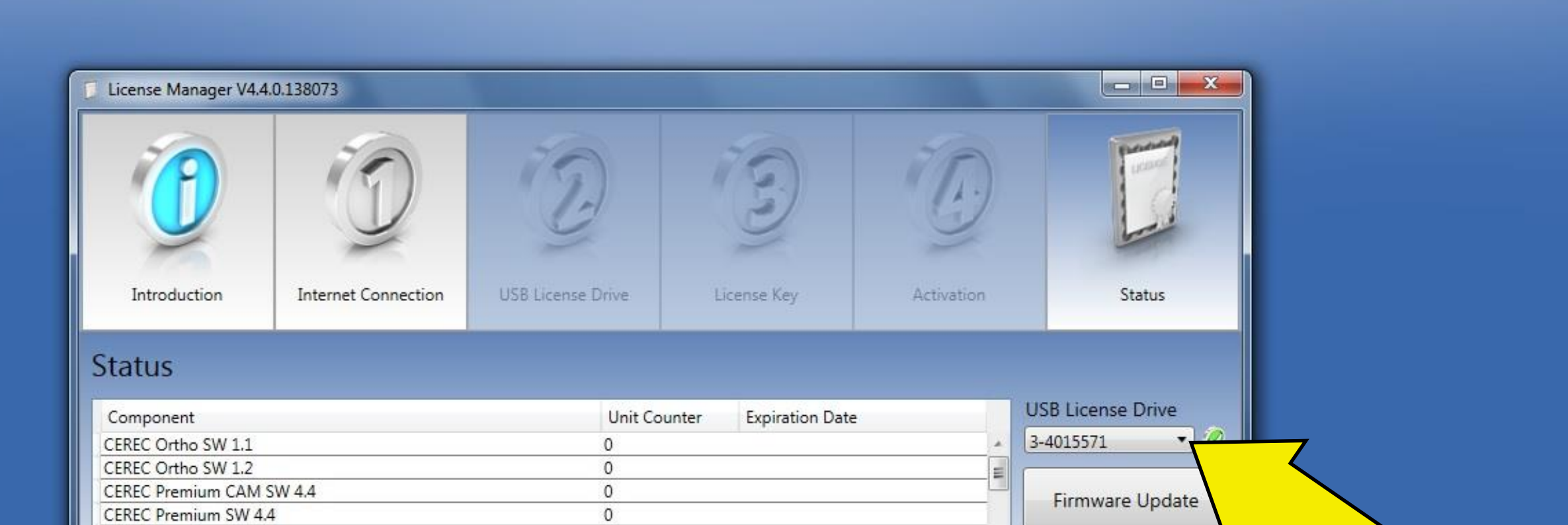

**ANGEL DESIGN** 

謳

MANUFACTURE

ADMINISTRATION ACQUISITION XV MODEL

CEREC Premium SW 4.5

CEREC SW 4.0

CEREC SW 4.4

CEDEC CIALAS

#### Dropdown for licenses

 $\blacktriangleleft$ 

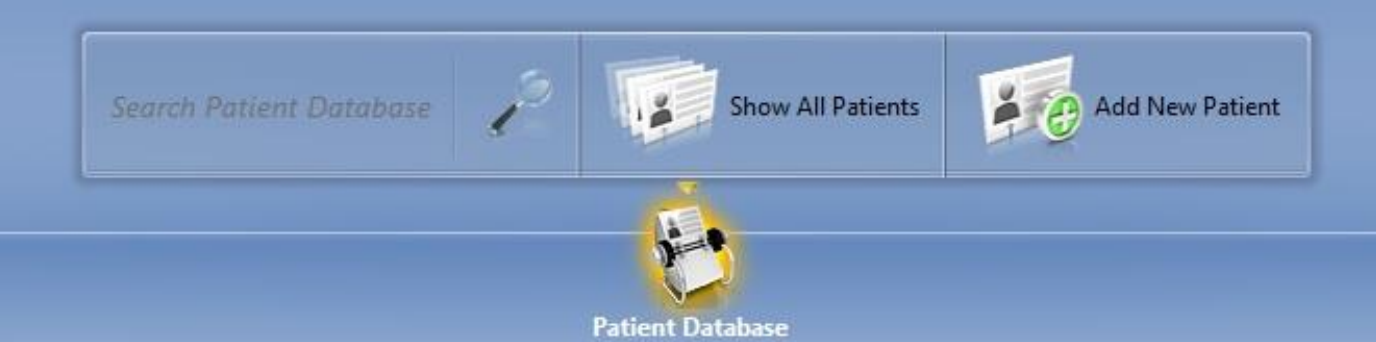

 $\circ$ 

 $\mathfrak o$ 

 $\circ$ 

 $\mathfrak o$ 

 $\Omega$ 

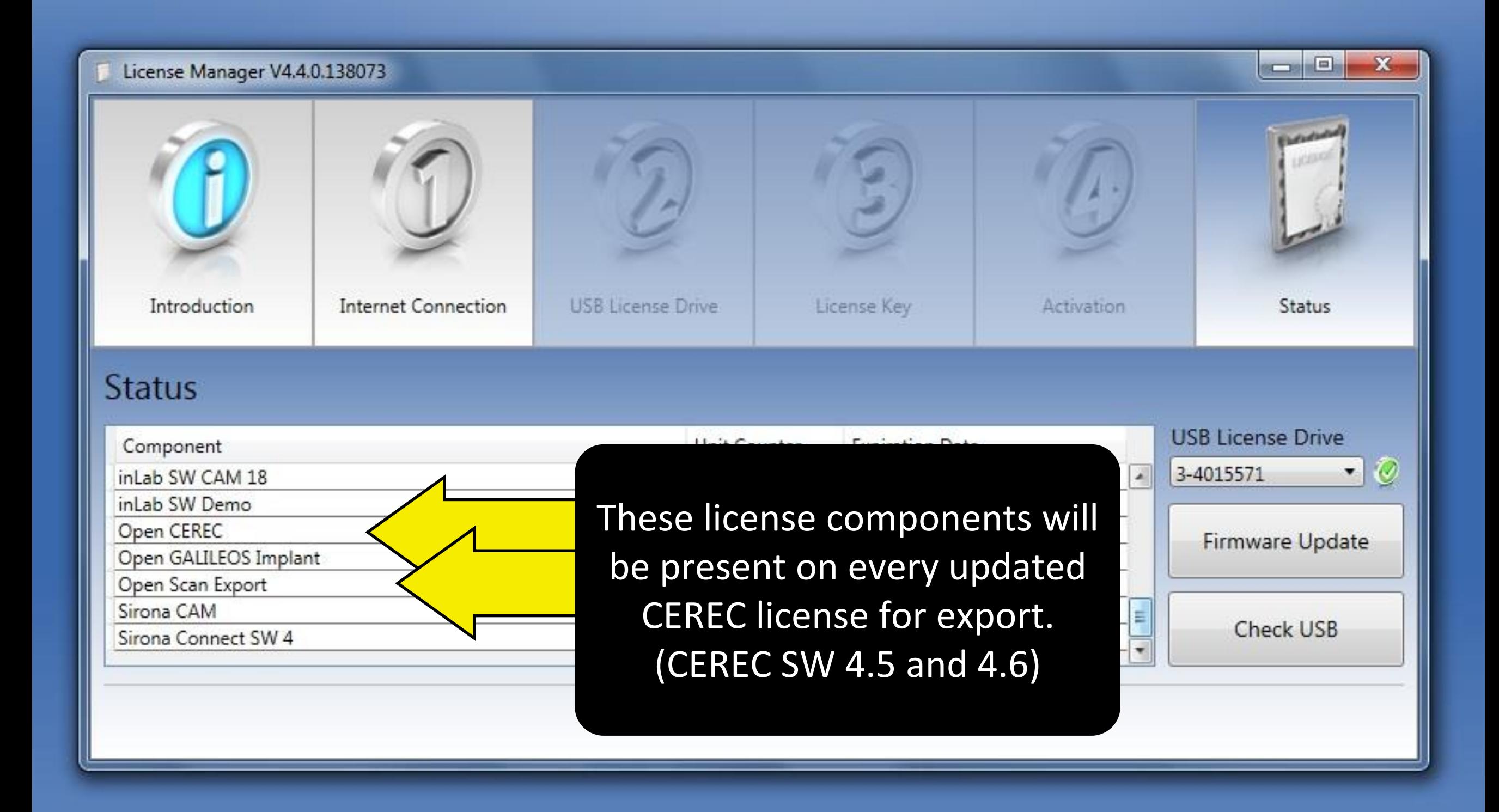

# CEREC File Types

RST - Conventional CEREC file, contains all acquisition images and has large file size. Not directly compatible with Sirona Lab systems.

DXD - Condensed CEREC file, contains only finalized models (no color) and none of the design sequence.

STL - Generic file type that can be utilized by any open source design/planning software. This file type can be used to export models and completed restorations. This file type can be read used by Area Dental Labs.

ORTHO - The CEREC Ortho SW file type, similar to a DXD. This file type can only be opened by CEREC Ortho SW. It does not contain the original acquisition images.

# Final Note regarding CEREC Exports:

There is no easy way to mark a margin in CEREC and pass this onto the dental lab.

This can only be done by exporting an ".RST file" which is a large file and can only be read by CEREC software. Army and USAF ADLs use this file type for CEREC digital submissions.

> Most Area Dental Labs do not have CEREC software. Please check with the lab you are submitting a case to if this is an important feature for you.

Exporting Jaw Scans from CEREC 4.6 SW

# Initial Step: Completing the CEREC Prescription

When anticipating the export of jaw scans to Exocad, there is no required restoration prescription for the initial CEREC screen. Simply skip directly to acquisition.

616045 groton 6/27/2016

**Camera View** 

 $\Box$ 0

 $\mathbf{x}$ 

 $\overline{\theta}$ 

Complete acquisition phase. If a biocopy or scanbody catalog is used, confirm that registration with the jaw scan is complete. (green checkmark)

ADMINISTRATION

ACQUISITION

**MODEL** 

**DESIGN** 

MILL

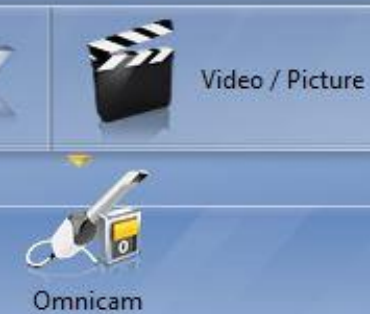

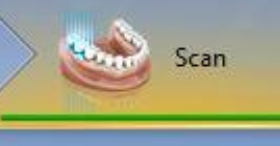

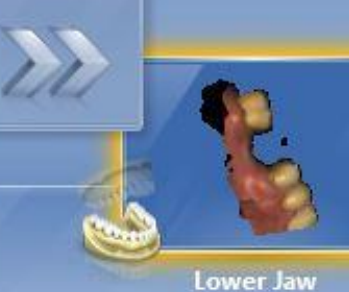

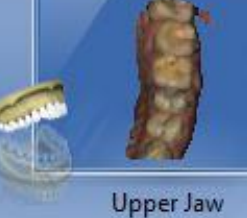

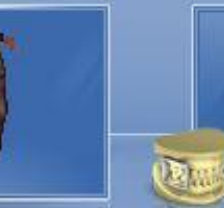

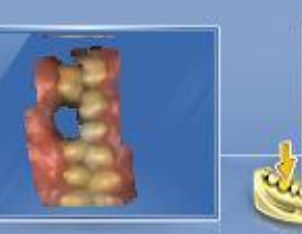

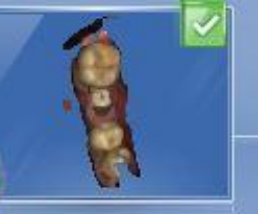

**Buccal** 

**BioCopy Lower** 

Recycle Bin

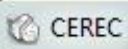

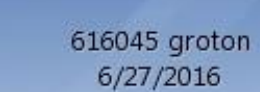

ADMINISTRATION ACQUISITION

 $\sim$ 

MODEL

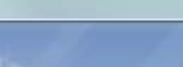

MILL

DESIGN

 $\Box$ 

 $\mathbb{Z}$ 

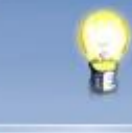

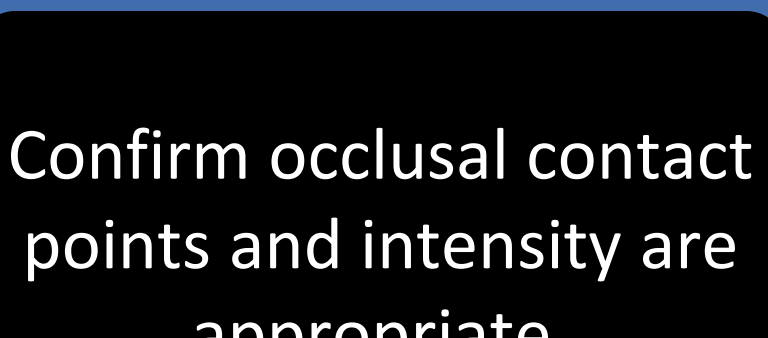

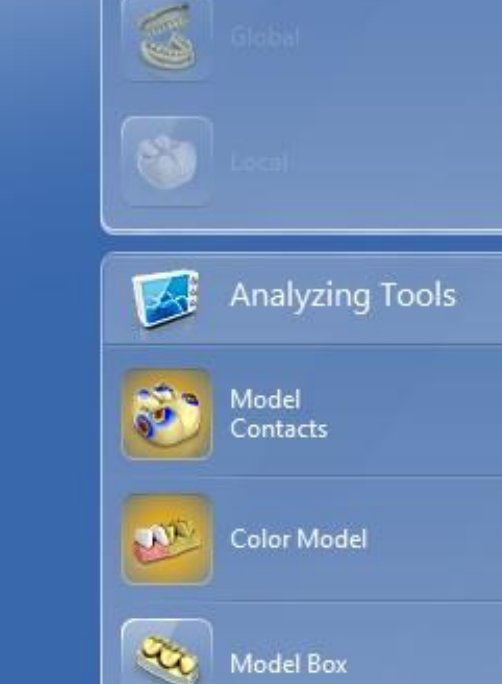

**View Options** 

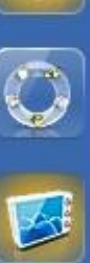

appropriate.

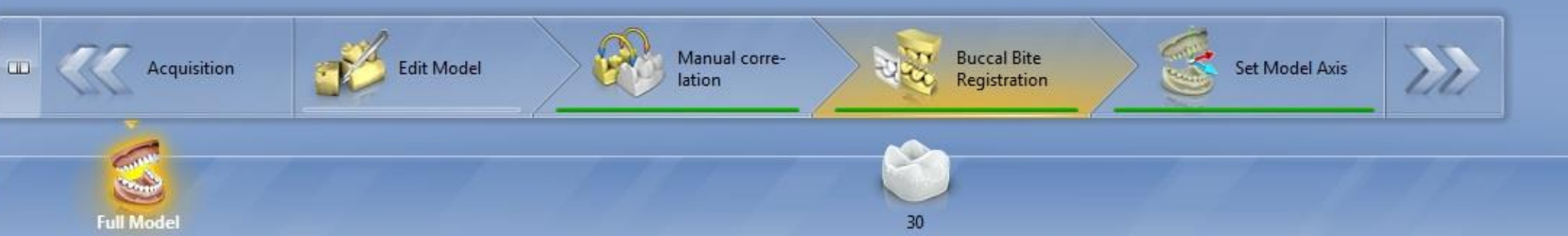

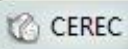

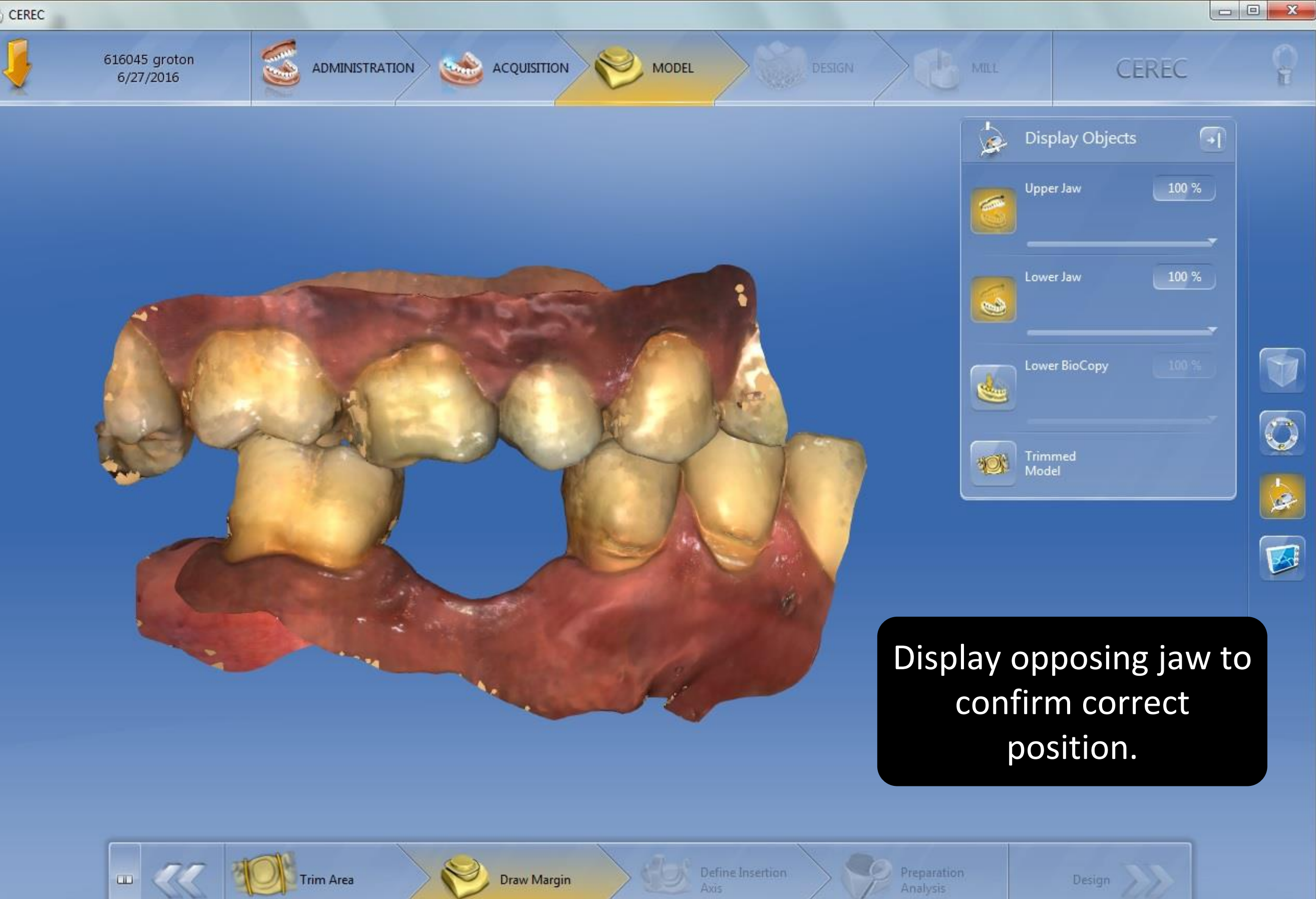

**Full Model** 

×

30

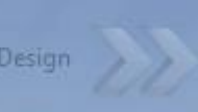

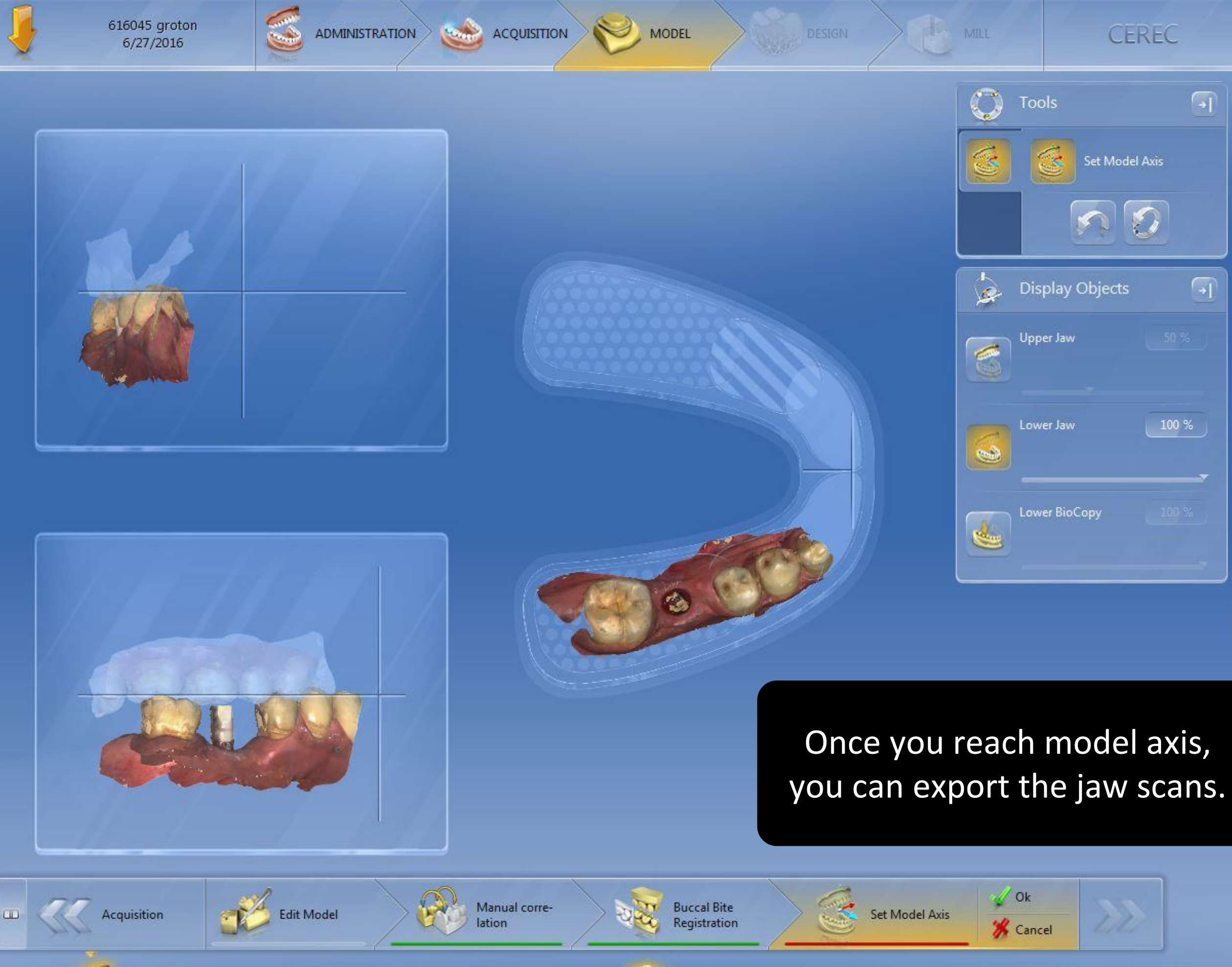

a

 $\mathbb{C}$ 

فيكلأ

 $\overline{\mathbf{B}}$ 

**CANADA** 

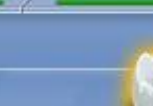

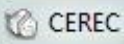

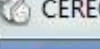

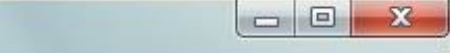

**CEREC** 

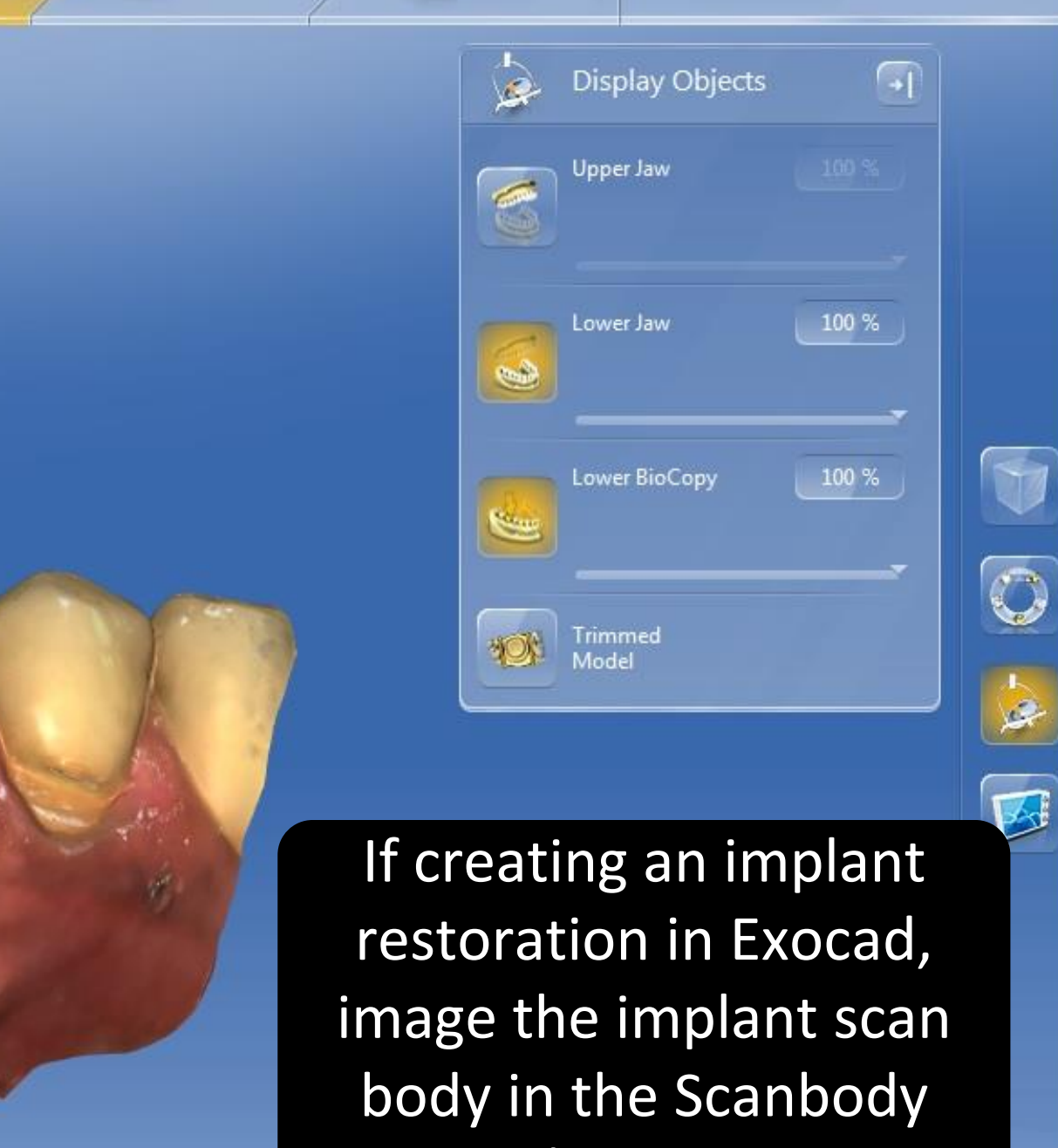

MILL

DESIGN

**MODEL** 

upper/lower catalog (as appropriate.)

Design

**Trim Area** 

**Company** 

ADMINISTRATION ACQUISITION

616045 groton

 $6/27/2016$ 

Draw Margin

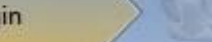

D.

30

Define Insertion

Preparation Analysis

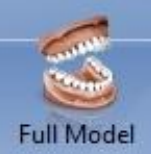

 $\Box$ 

616045 groton 6/27/2016

**MODEL** 

MILL

**DESIGN** 

 $\frac{1}{2}$ 

 $\overline{\mathbf{E}}$ 

**Display Objects**  $\lceil \cdot \rceil$  $\circ$ **Upper Jaw** Lower Jaw 3 100 % Lower BioCopy **Read** Trimmed<br>Model **YOV** 

Another view of the scanbody image. Note that proximal contacts are not recorded. The only critical portion of this scan is the scan body and some of the neighboring teeth to register it to the jaw scan.

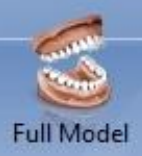

 $\Box$ 

Paint

Draw Margin

Define Inserti

Axis

30

616045 groton  $6/27/2016$ 

**MODEL** 

MILL

 $\mathcal{F}_{\mathcal{A}}$ 

 $\overline{\mathbb{O}}$ 

 $\frac{1}{2}$ 

E

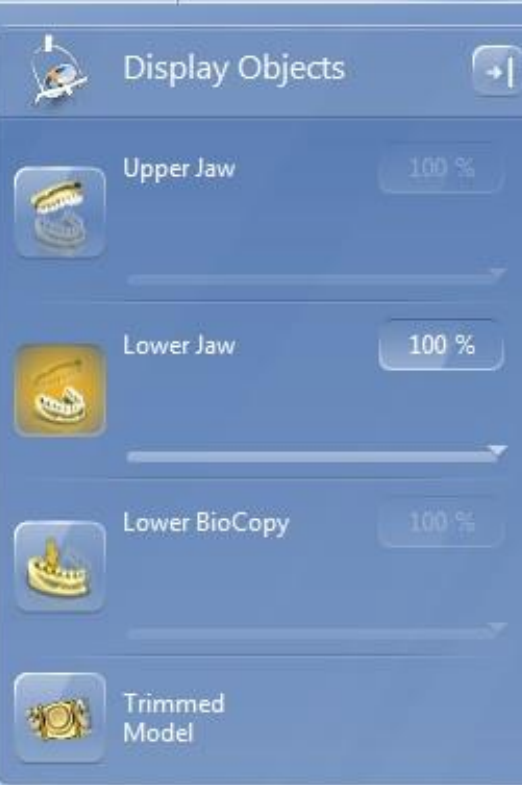

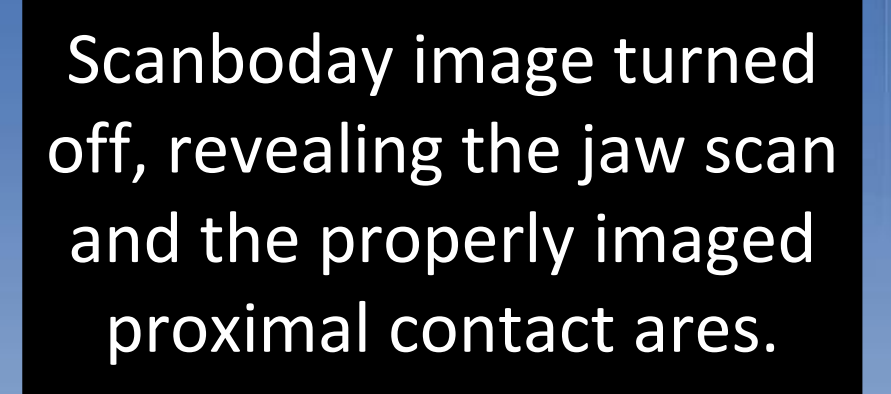

Design //

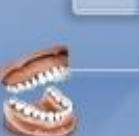

**Full Model** 

 $\Box$ 

**Trim Area** 

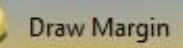

 $30$ 

Define Insertion

Axis

Preparation Analysis

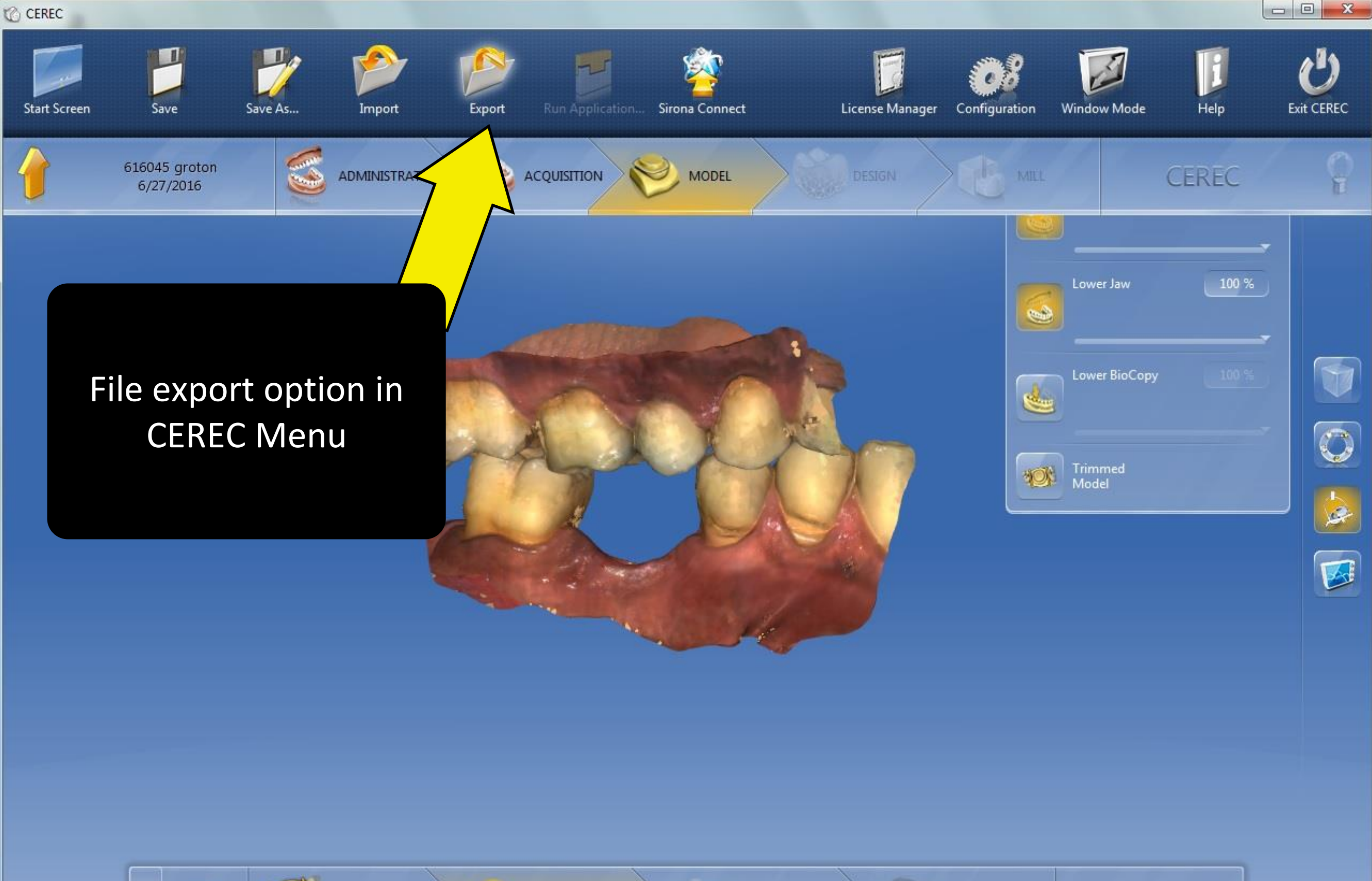

**Full Model** 

 $\overline{\phantom{a}}$ 

Trim Area

Draw Margin

Axis

V,

 $30$ 

Define Insertion

 $\overline{O}$ 

Analysis

Preparation

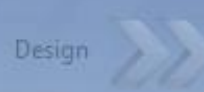

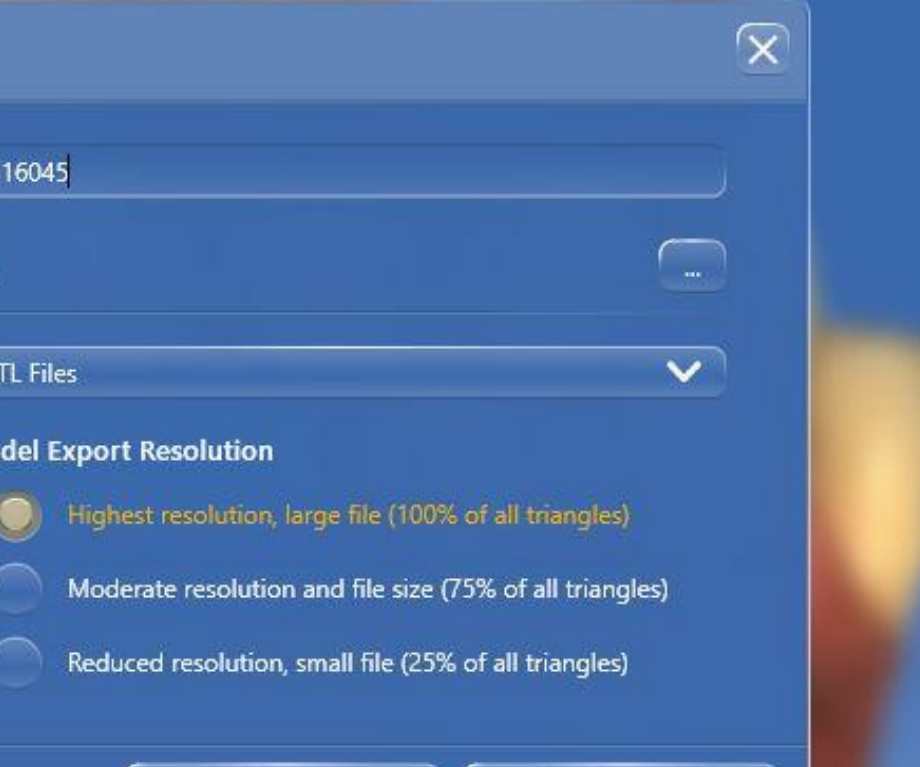

Export

Export

Filename:

Folder:

**Export As...** 

 $G\Lambda$ 

Mo

You have an option for the quality of the STL export. Choose the highest resolution.

Cancel

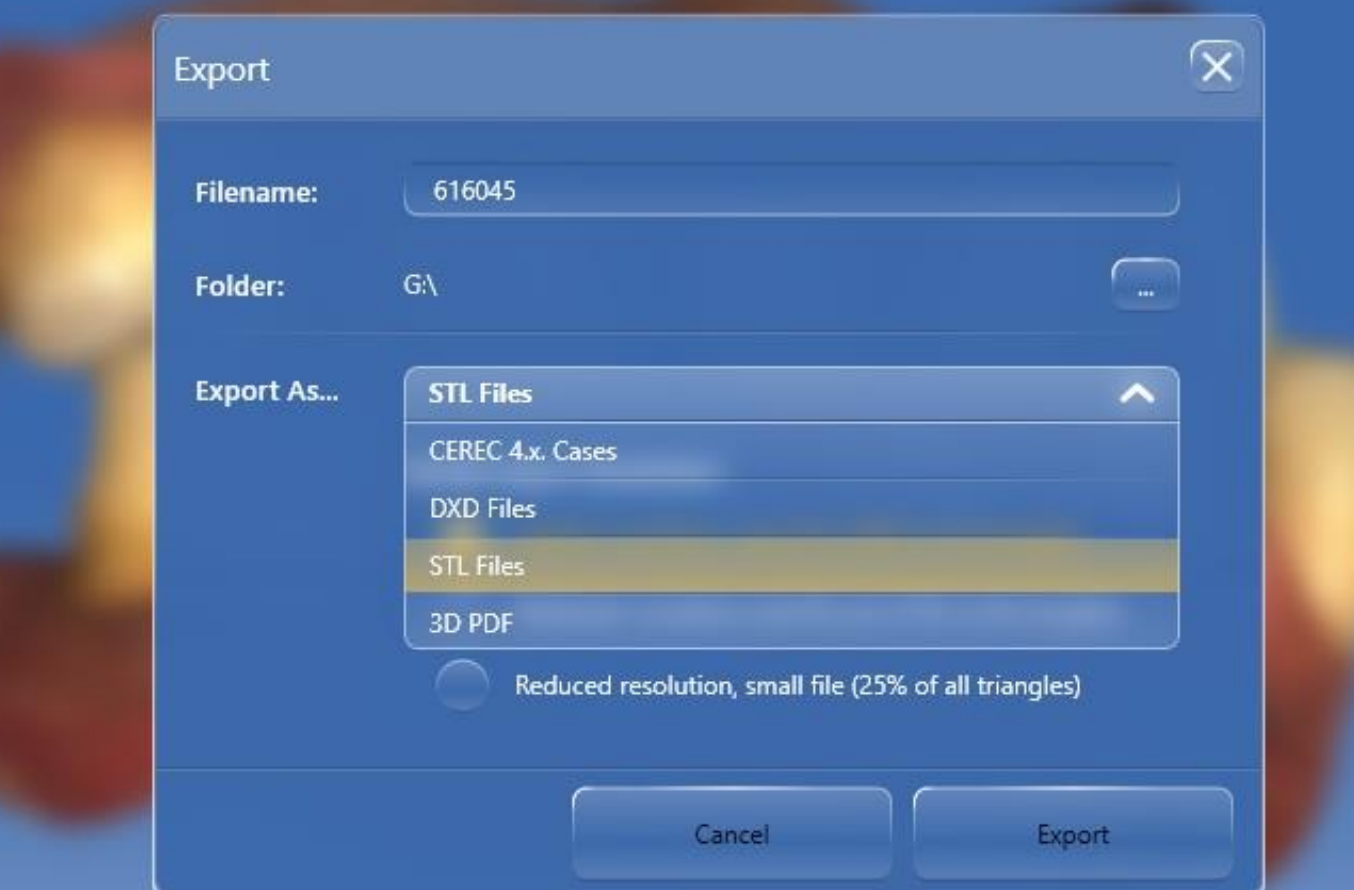

Export file options include CEREC 4.x Cases (.rst) and Open file format (.stl). If the STL option is not available, then your export license is not installed properly.

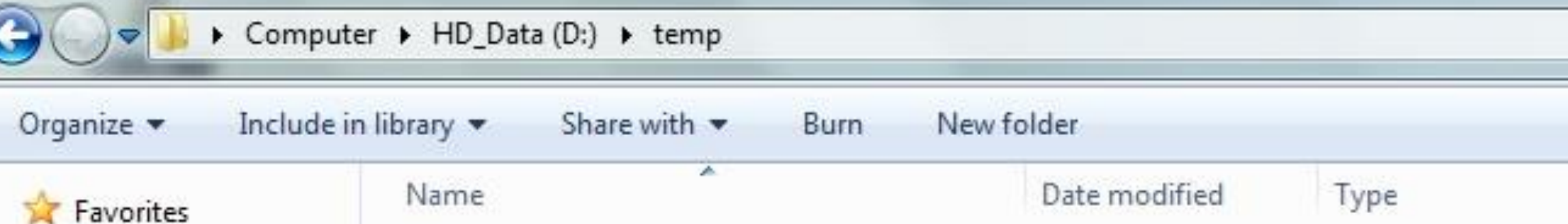

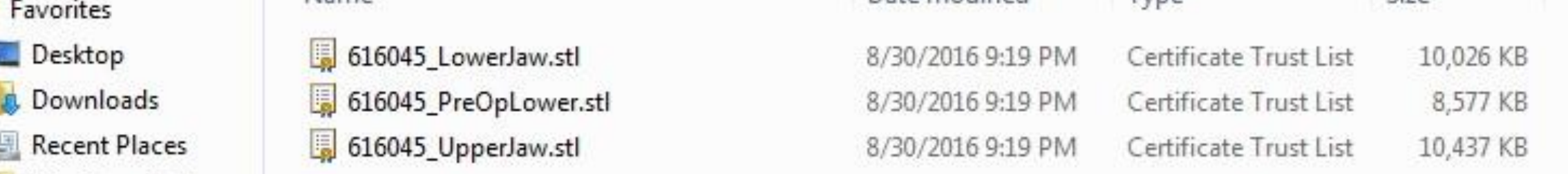

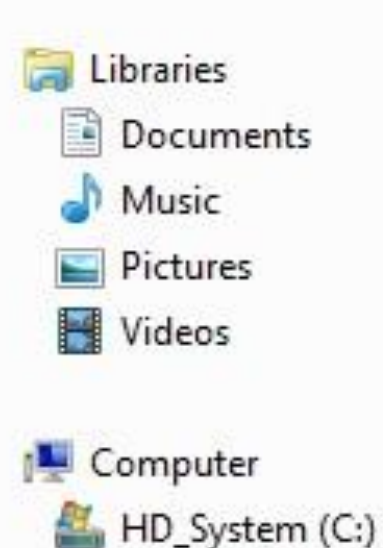

 $HD_Data(D)$ 

Data

temp

StackData

CODEMETER (F:)

CODEMETER (G:)

CODEMETER (H:)

**W** Network

Omnicam Data

#### Output from the Export function:

Size

Each image catalog is labeled and is now in STL format. The "616045" is the file name specified by the user. In this example it was the local laboratory case number.

Send all of these files to the ADL with either a DVD or through the AMRDEC SAFE site.

# Exporting a Designed Restoration from CEREC 4.6 SW

If you are using CEREC to send to the ADL for milling wax, zirconia, or emax on a 5-axis mill… Use these TelioCAD milling parameters.

### Why?

-Because the crown intaglio tool path is best for a 5-axis mill

VS

-Because the occlusal anatomy proposal will be better.

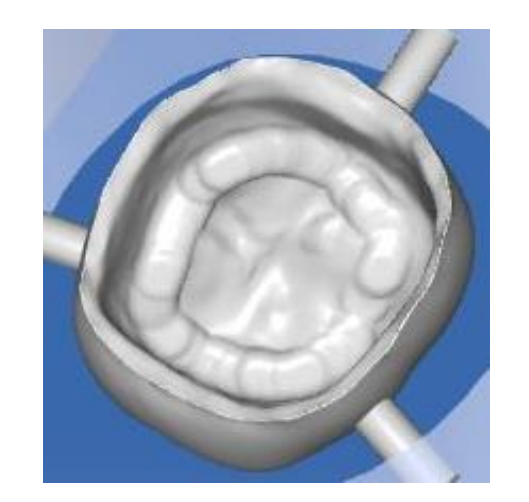

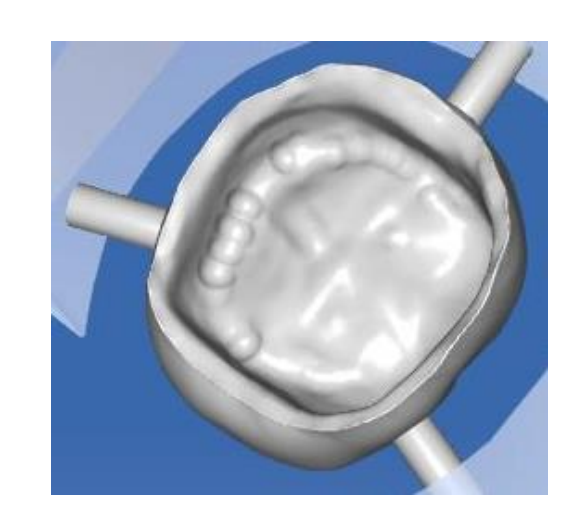

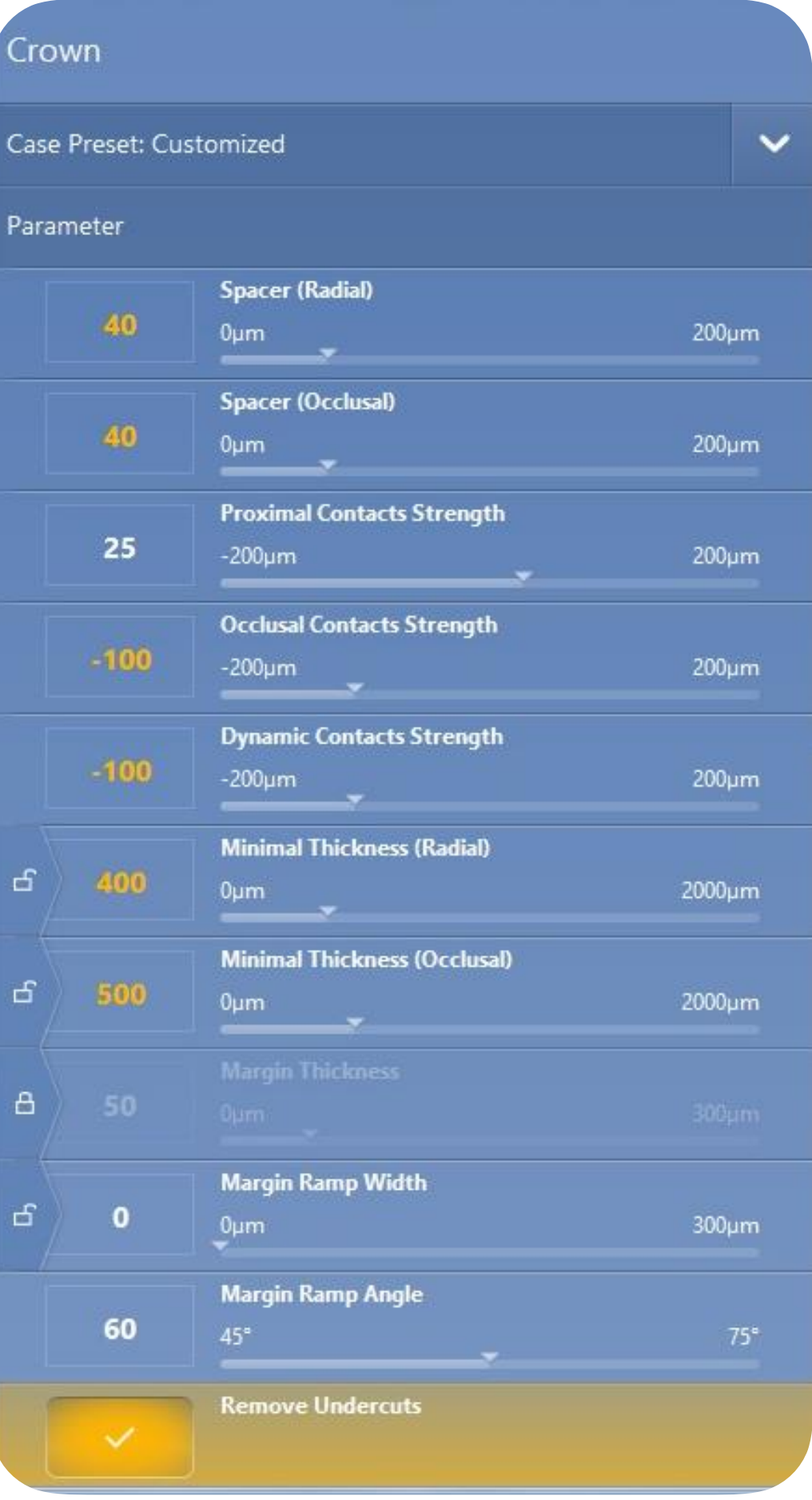

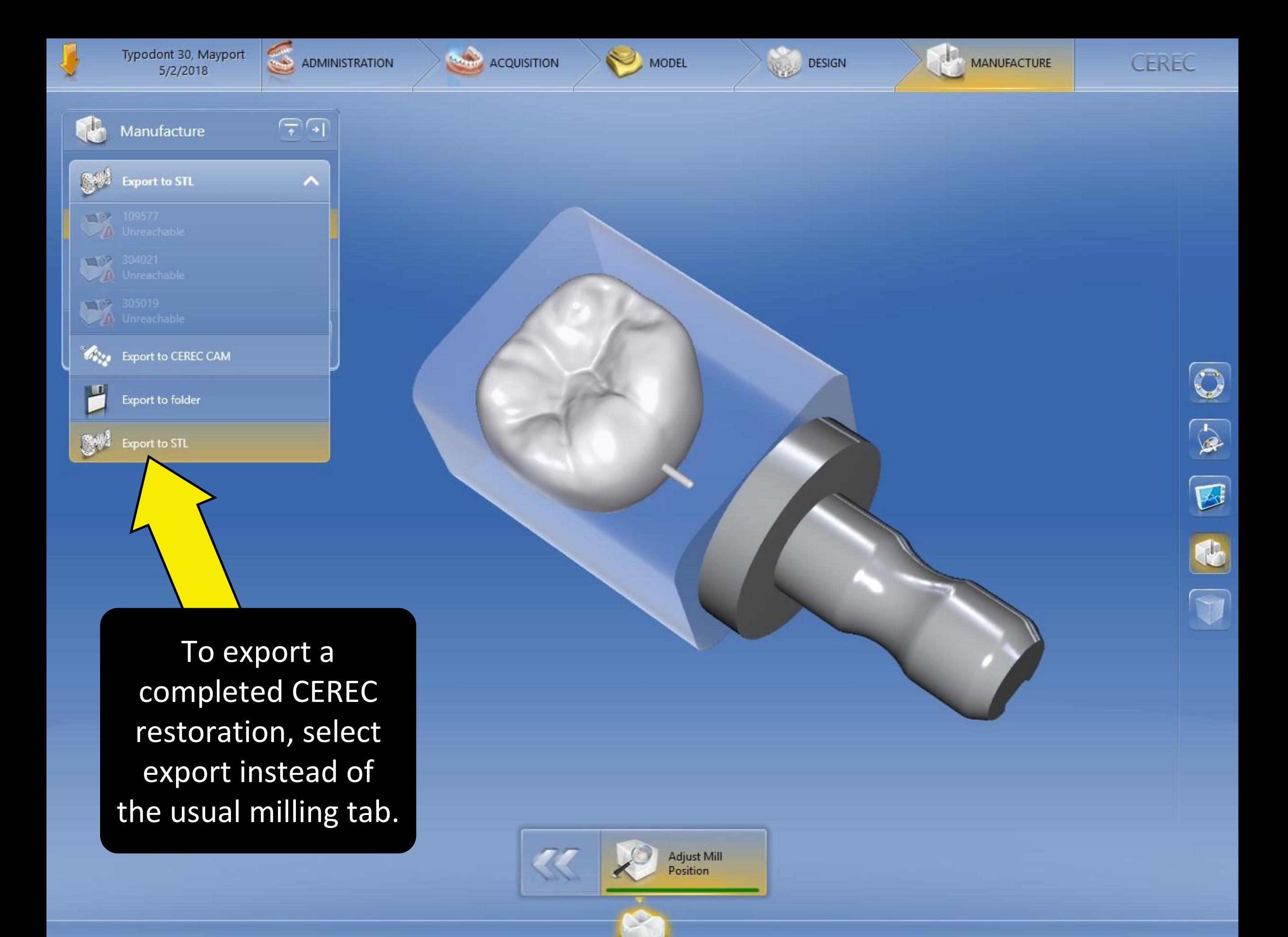

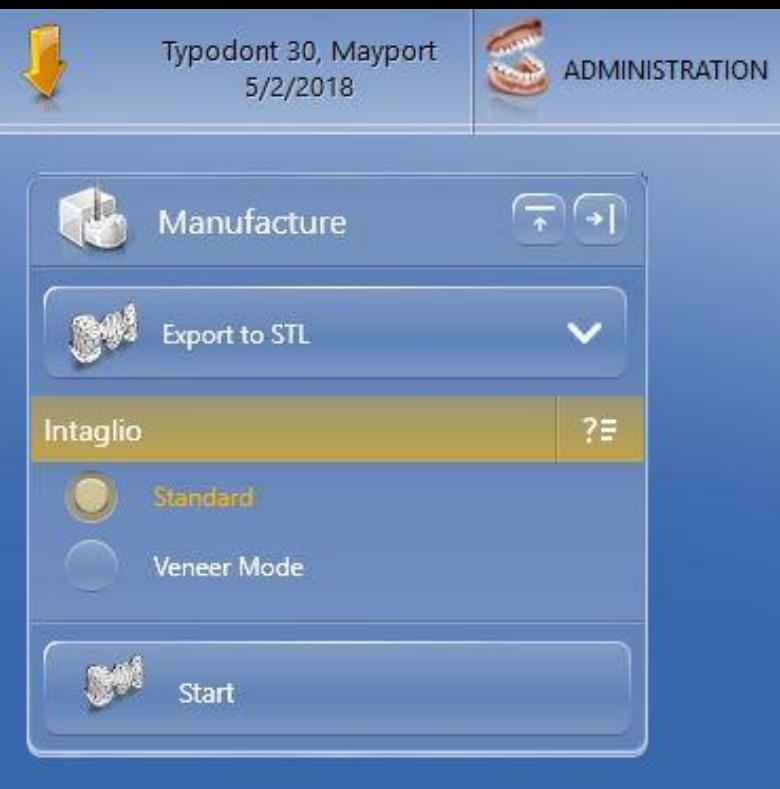

To export, click on the start button.

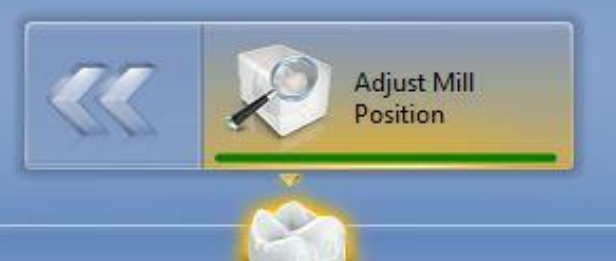

ACQUISITION

MODEL

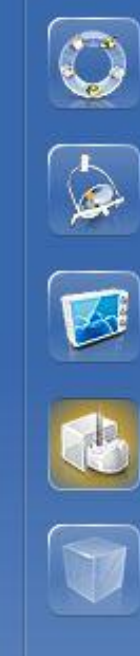

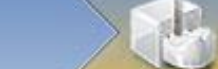

DESIGN

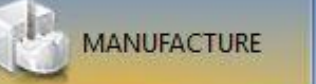

CEREC

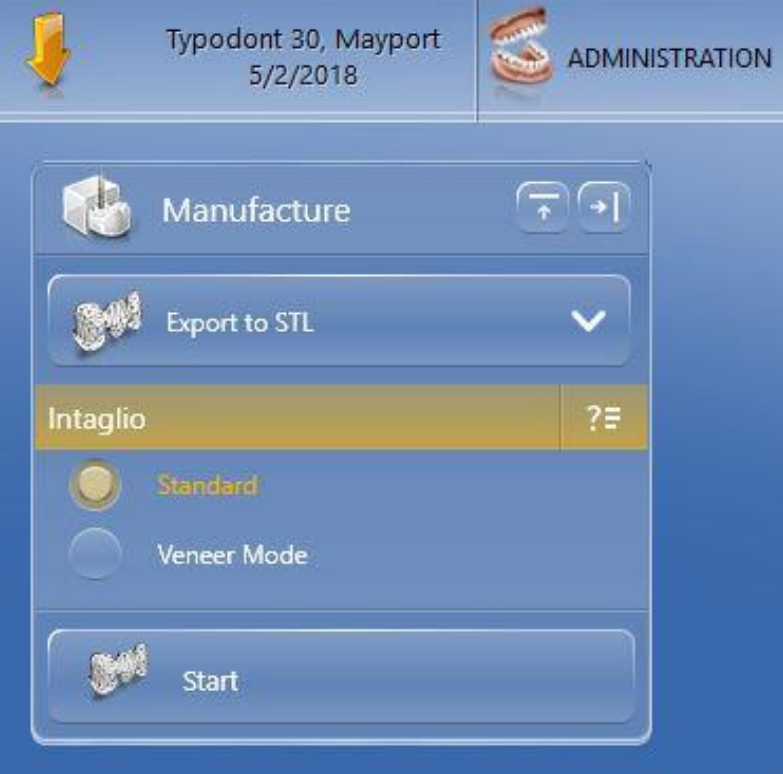

Before exporting, confirm the inside of the restoration is suitable for milling on lab mills. Flat spots indicate the wrong material was selected for the original prescription.

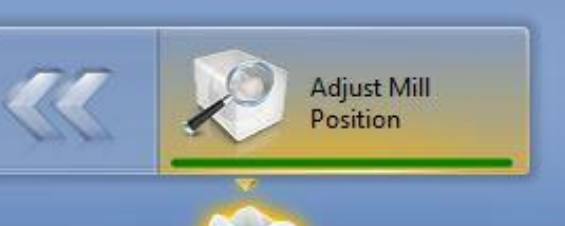

ACQUISITION

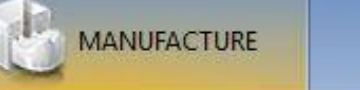

DESIGN

MODEL

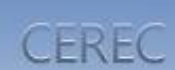

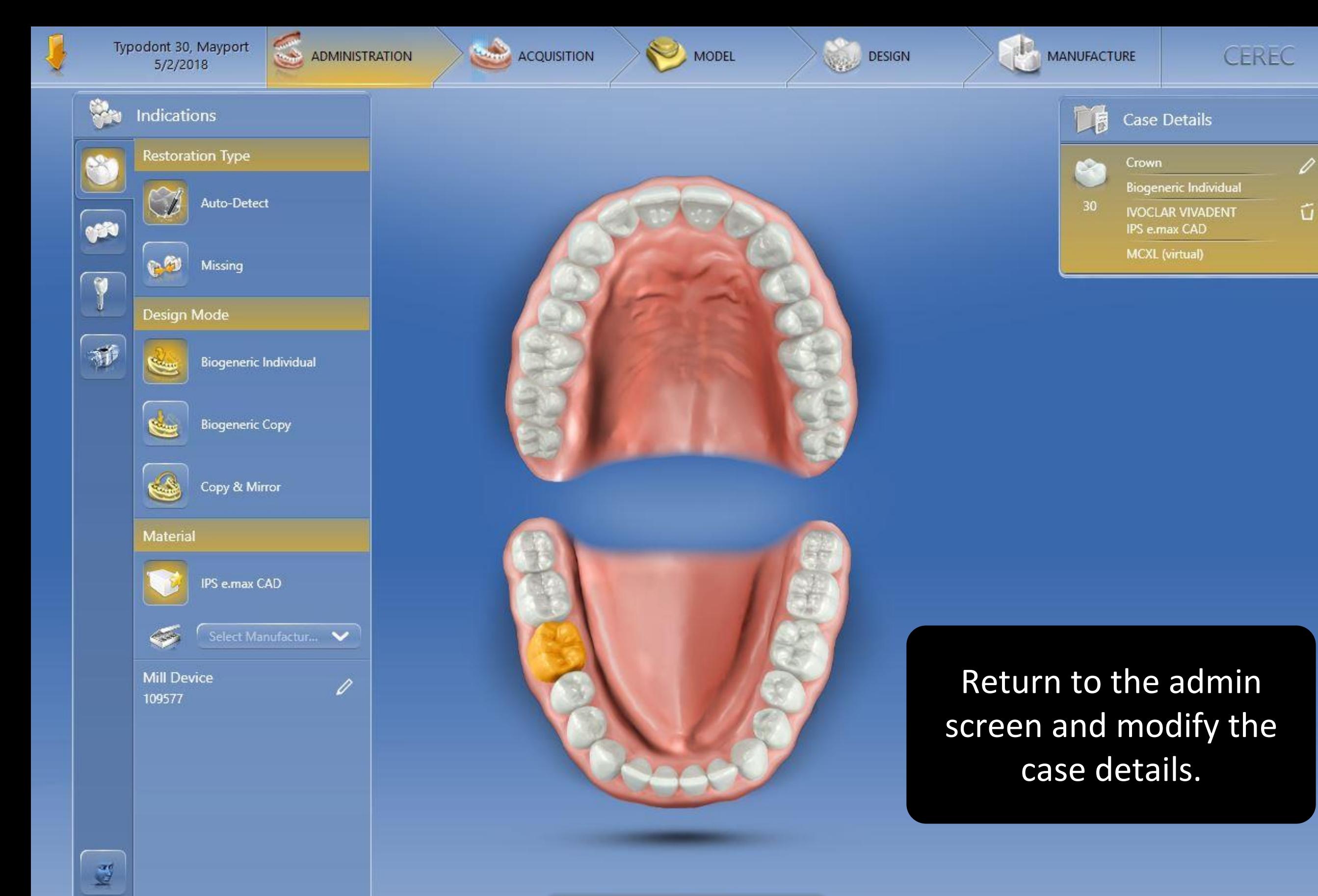

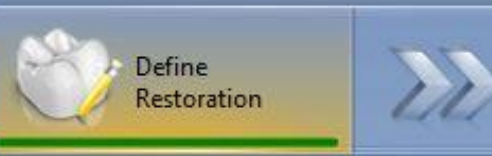

S.

**IS** 

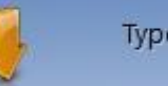

ADMINISTRATION

0

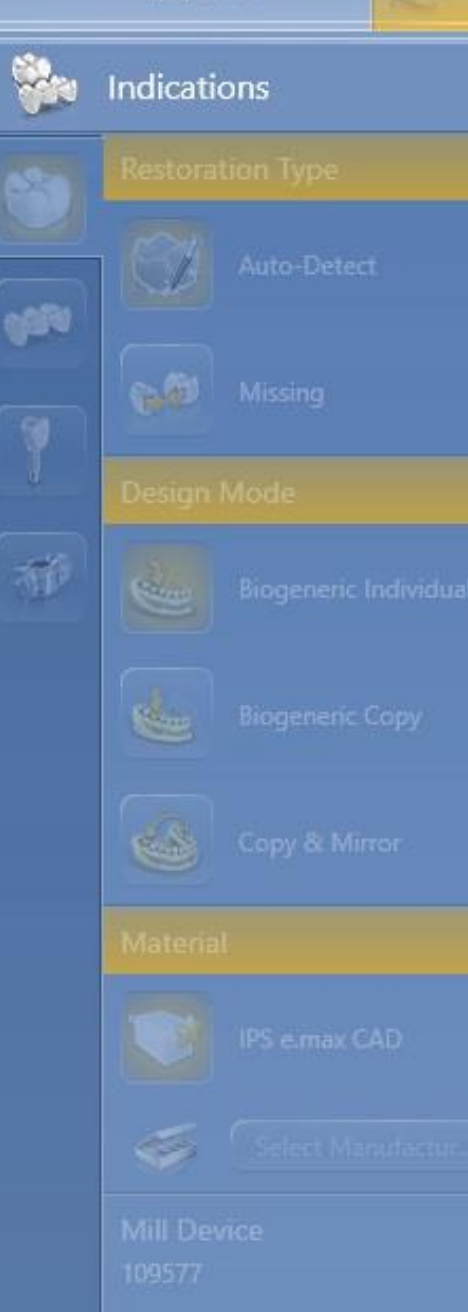

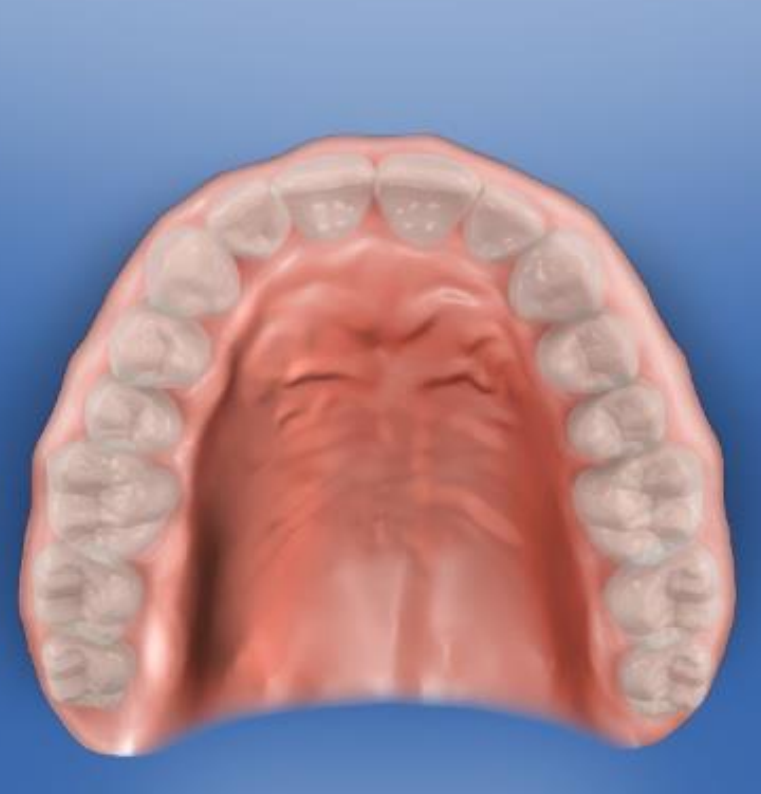

 $\sum$  MODEL

**DESIGN** 

**ACQUISITION** 

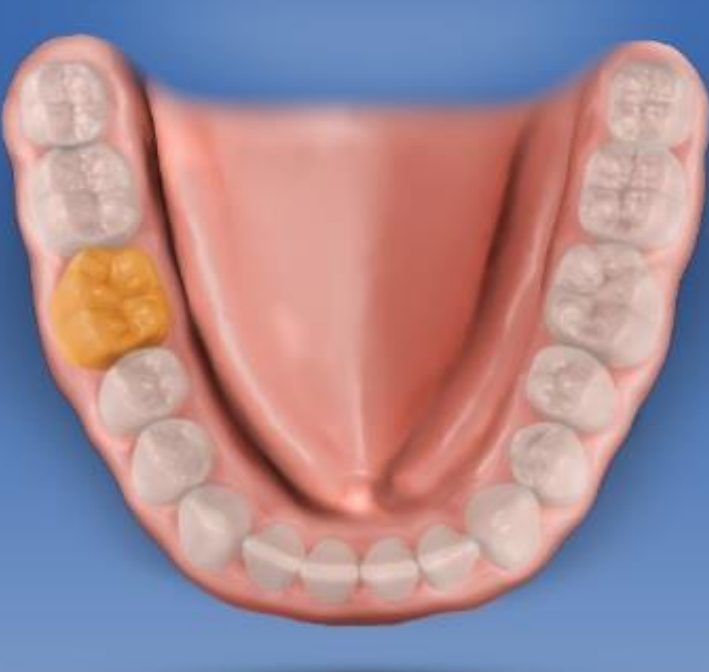

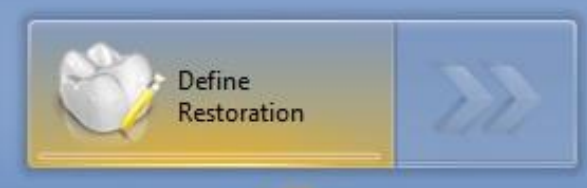

**DB** Case Details **Restoration Type** ۴  $\checkmark$  $\overline{\mathbf{v}}$ Crown  $30<sub>2</sub>$ x **Design Mode** Biogeneric Indivi... **Material** IVOCLAR VIVAD... **Telio CAD (Milling)**  $\lambda$ IPS e.max CAD IPS e.max ZirCAD LT (Grinding) IPS e.max ZirCAD LT (Milling) **IPS Empress CAD** IPS Empress CAD Multi Telio CAD (Grinding) Telio CAD (Milling) **Tetric CAD** 

**CEREC** 

Select TelioCAD milling. This generates the correct shape for the inside of the crown to be made on lab mills.

MANUFACTURE

13

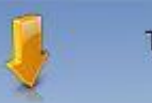

μ.

CH

AP

Indications

es

Design Mode

**Restoration Type** 

Auto-Detect

Missing

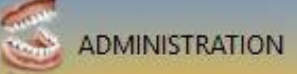

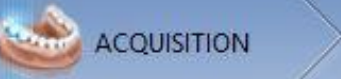

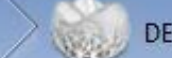

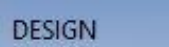

艰

**CEREC** 

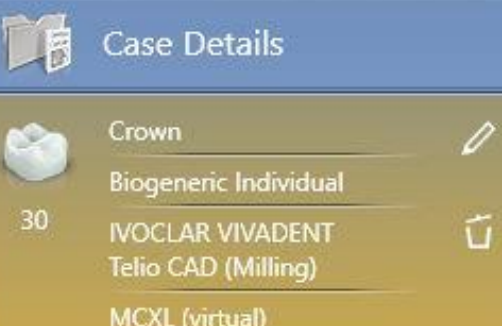

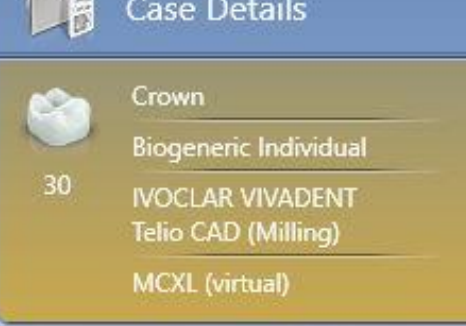

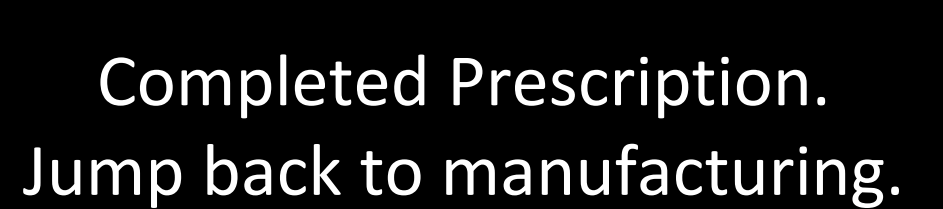

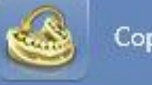

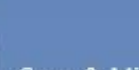

**Biogeneric Individual** 

**Biogeneric Copy** 

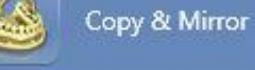

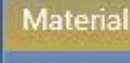

IPS e.max CAD

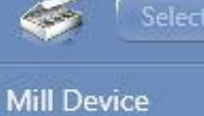

Select Manufactur... V

109577

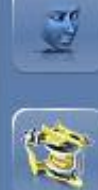

 $\mathscr{D}$ 

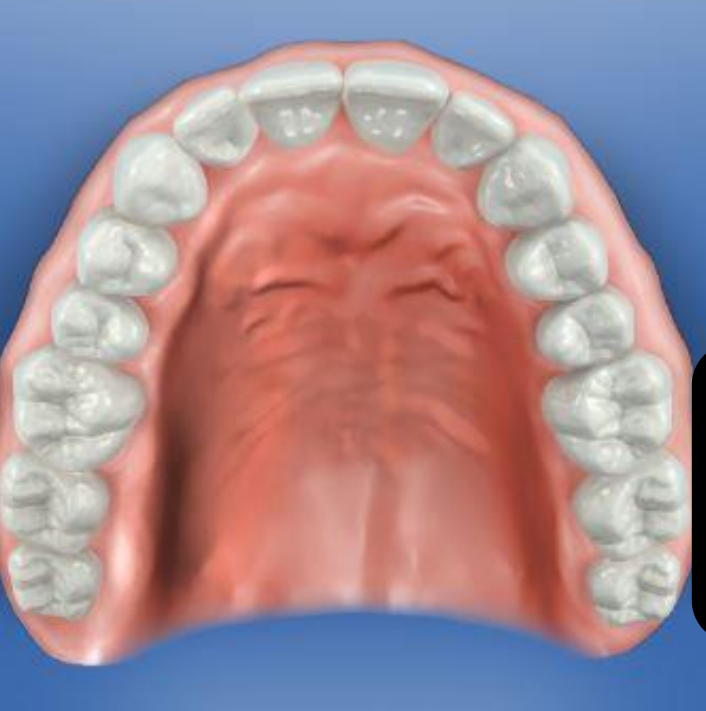

MODEL

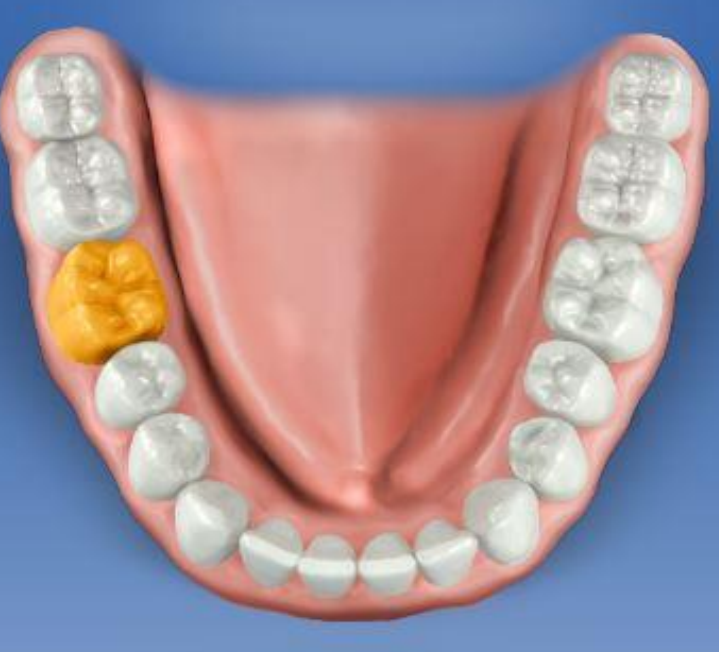

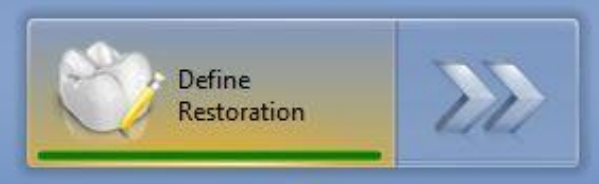

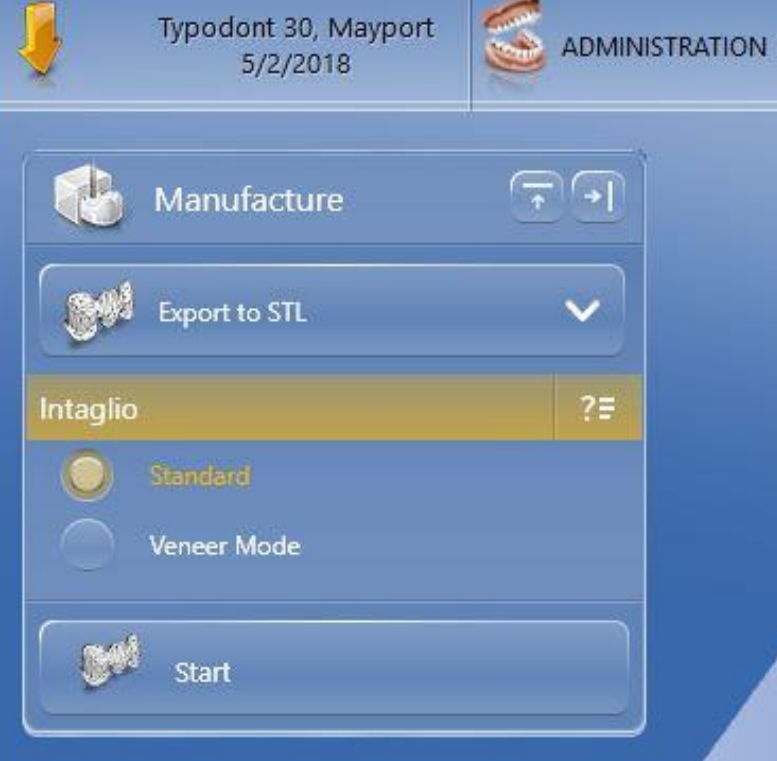

Notice the inside of the restoration has flat spots and had not changed. You need to make the CEREC software re-calculate the internal aspect.

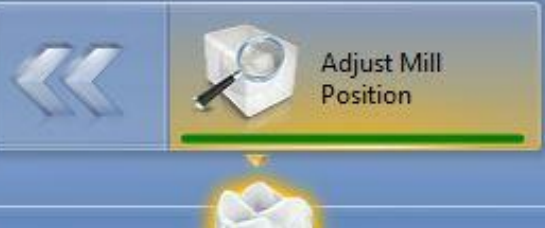

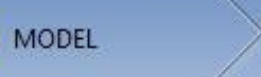

ACQUISITION

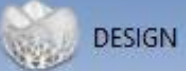

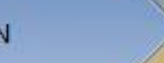

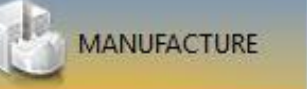

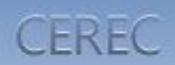

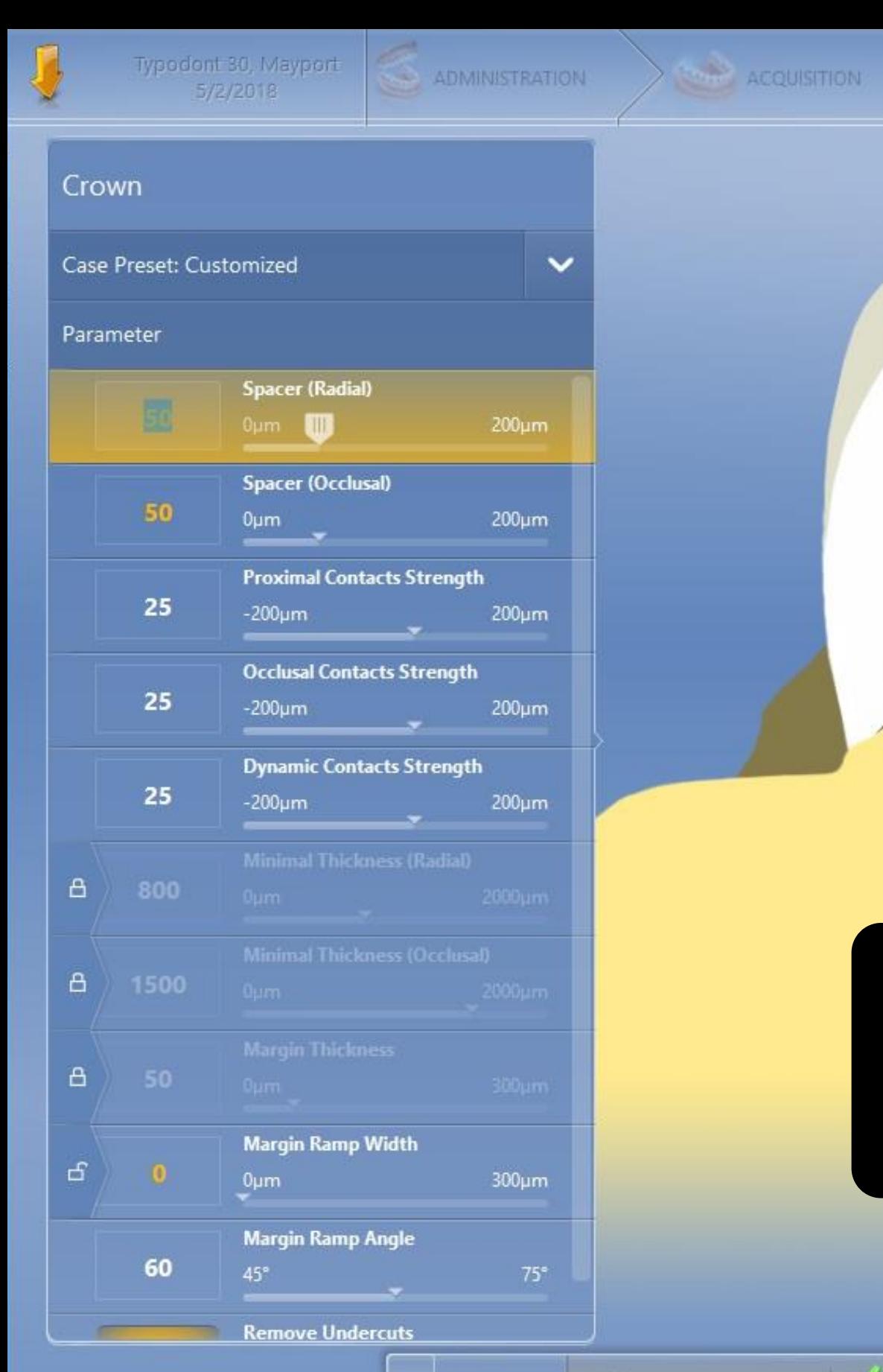

 $\rightarrow$ 

Return to design and select parameters. Change the cement spacer to make CEREC re-think the internal shape. Click OK.

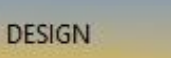

MODEL

 $\sqrt{0k}$ 

**X** Cancel

 $\mathcal{O}$ 

**Restoration Para-**

meters

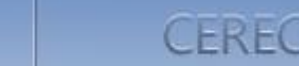

MANUFACTURE

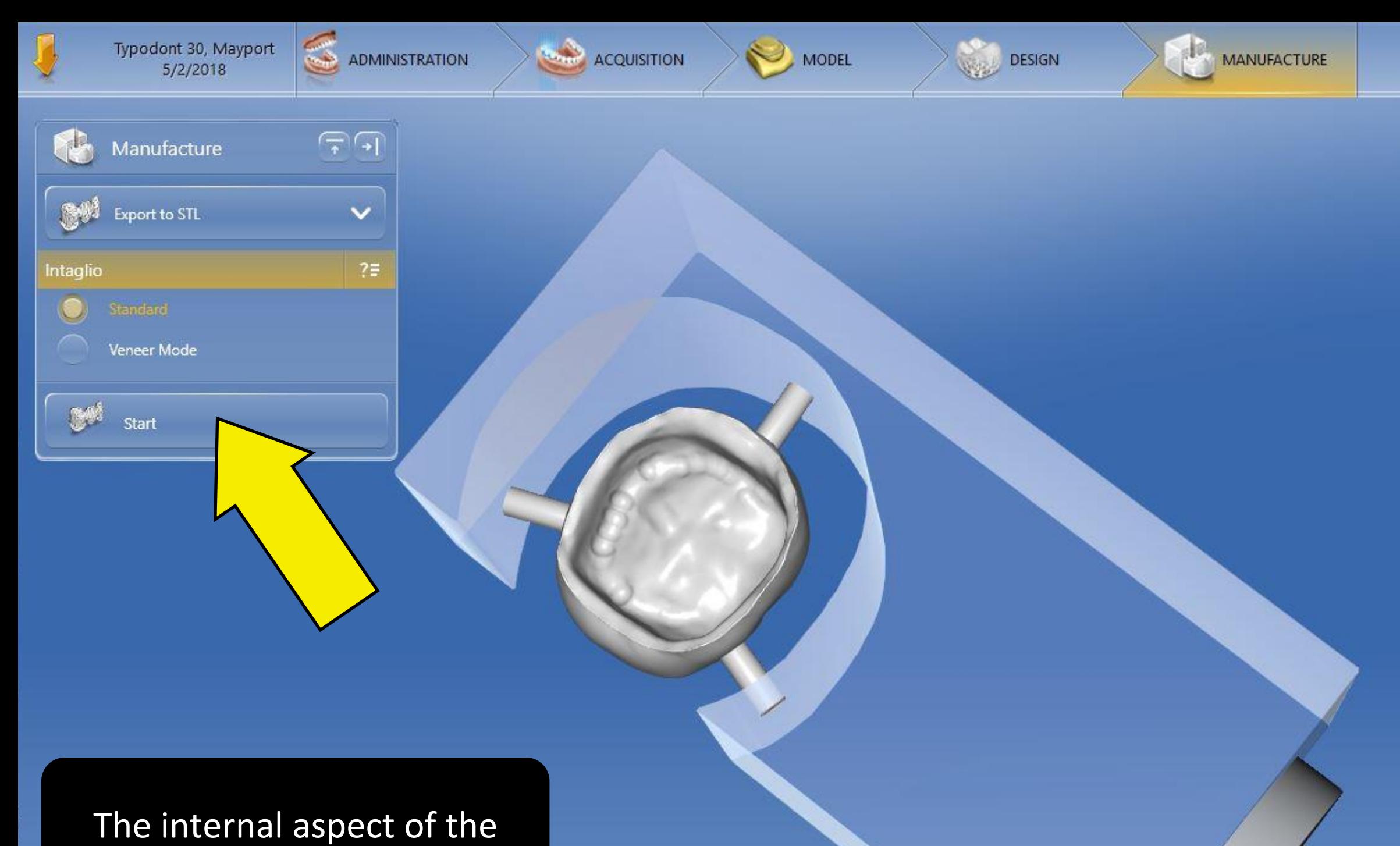

CEREC

 $\bullet$ 

 $\overline{\mathbf{z}}$ 

H

13

V

crown now has the correct drill compensation. Select "export to STL" and press the start button.

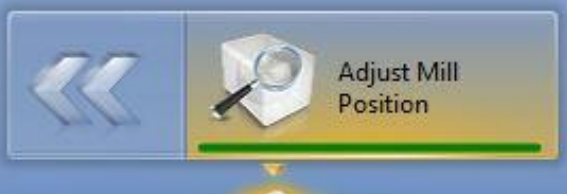

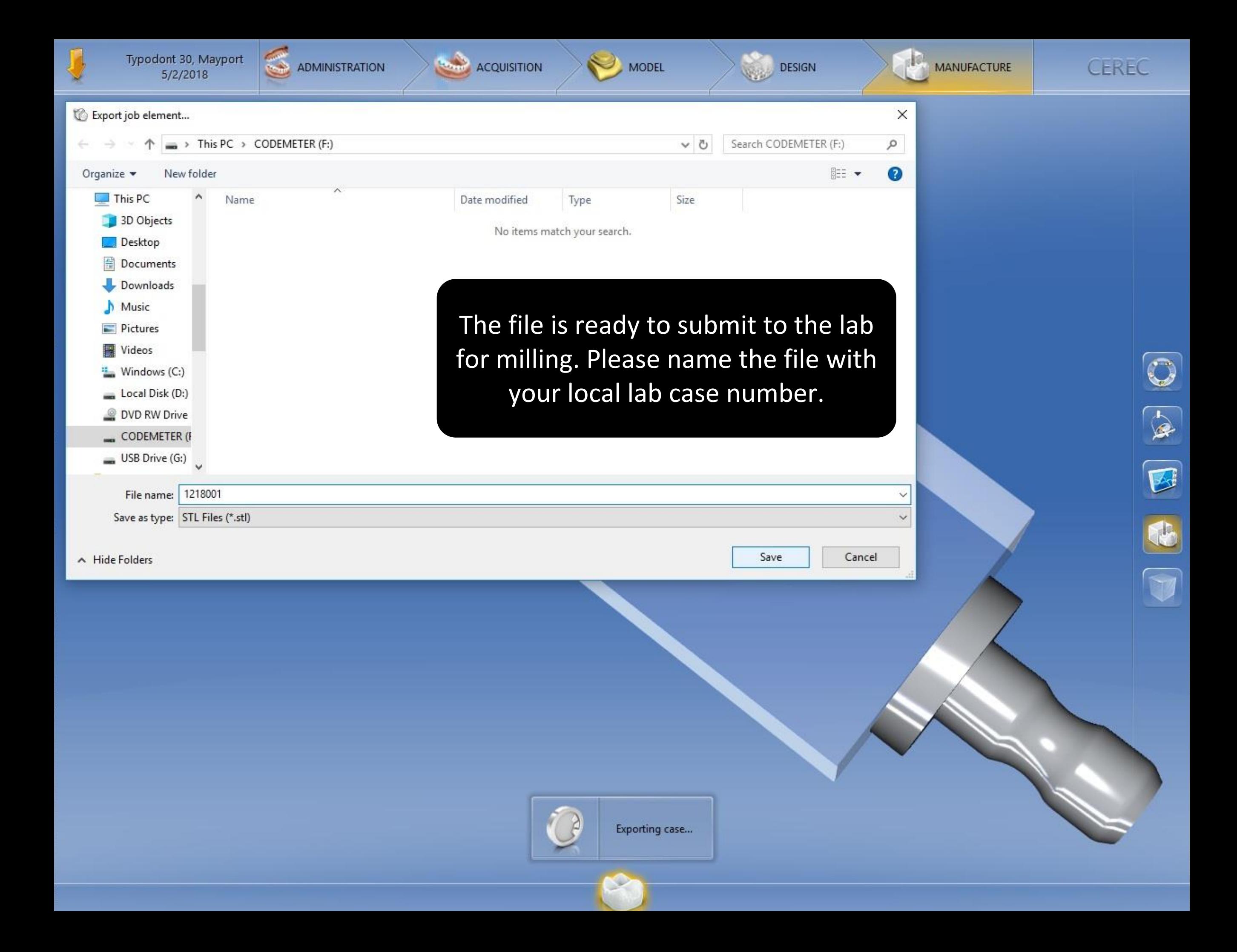

### CEREC Prescription and Parameters by Material/Milling Machine

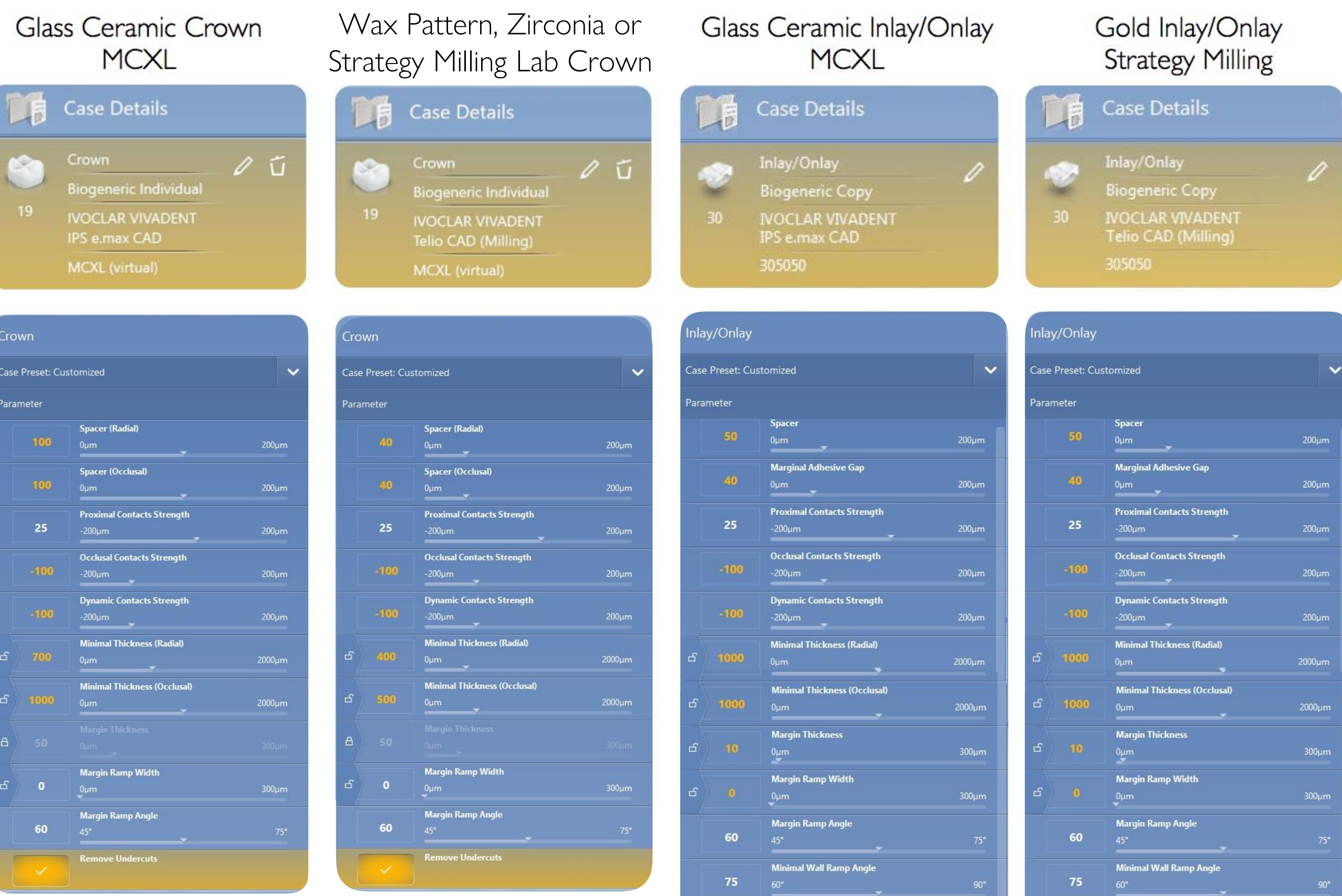

**Wall Ramp Thickness** 

 $200 \mu m$ 

 $00 \mu m$ 

 $\frac{200 \mu m}{\sigma}$ 

 $\frac{200 \mu m}{\sigma}$ 

 $000 \mu m$ 

 $300 \mu m$ 

 $300 \mu m$ 

**Wall Ramp Thickness** 

# Sending Files with the AMRDEC File Transfer Portal

Fully-Digital Products

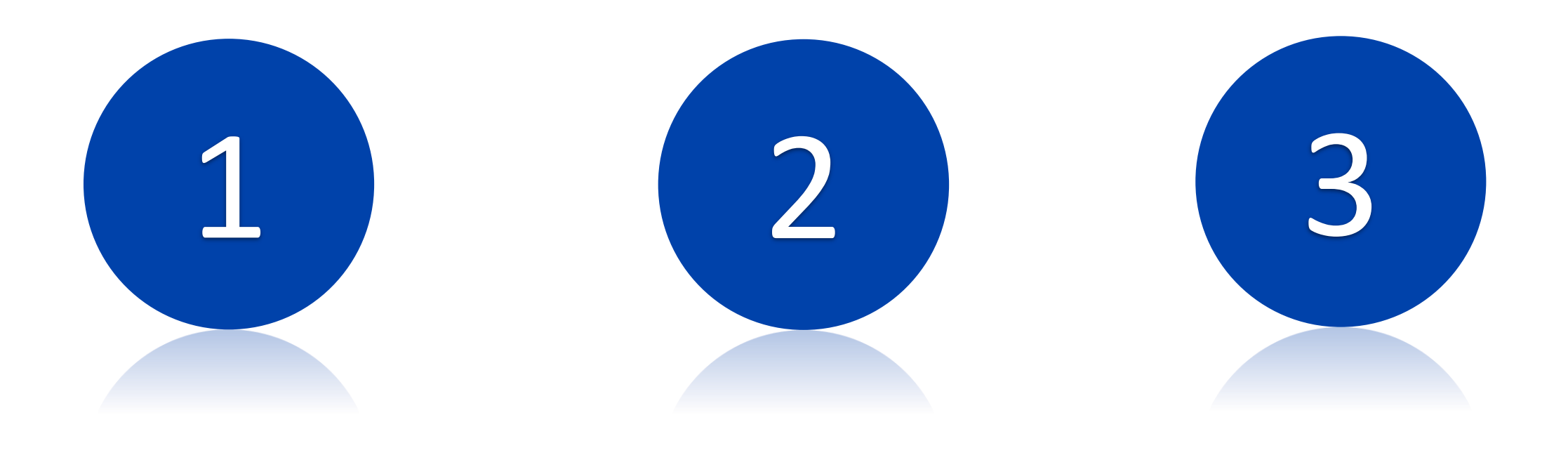

Requires

small enough<br>to email STL

Requires

AMRDEC File Transfer Portal

Can be used to send large files (up to 2 GB) into OR out of the DoD Network.

Either the sender or the recipient must have a military email address. Both can also be military.

Files can be sent directly from an Omnicam (connected to WiFi) to the ADL using this portal.

It is safe for sending PII but if you are sending from non-DOD computers it should be PII free.

Notes on AMRDEC File Submission

If you want to submit the file from your DoD computer, Burn a DVD from your Omnicam.

# San Diego ADL email address:

usn.san-diego.navmedcensanca.mbx.nmcsd-adl-cadcam-submission@mail.mil

# Norfolk ADL email address

usn.hampton-roads.navhospporsva.mbx.bhcnorfolktriad-adl@mail.mil @mail.mil

Please include your DD2322 as an attached file in your AMRDEC file submission.

https://safe.apps.mil/

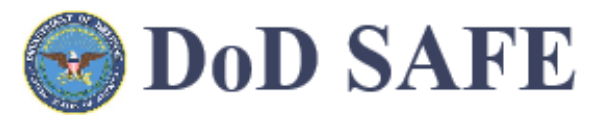

Logged on as user: LISH.JAMES.CARBERY MORROW

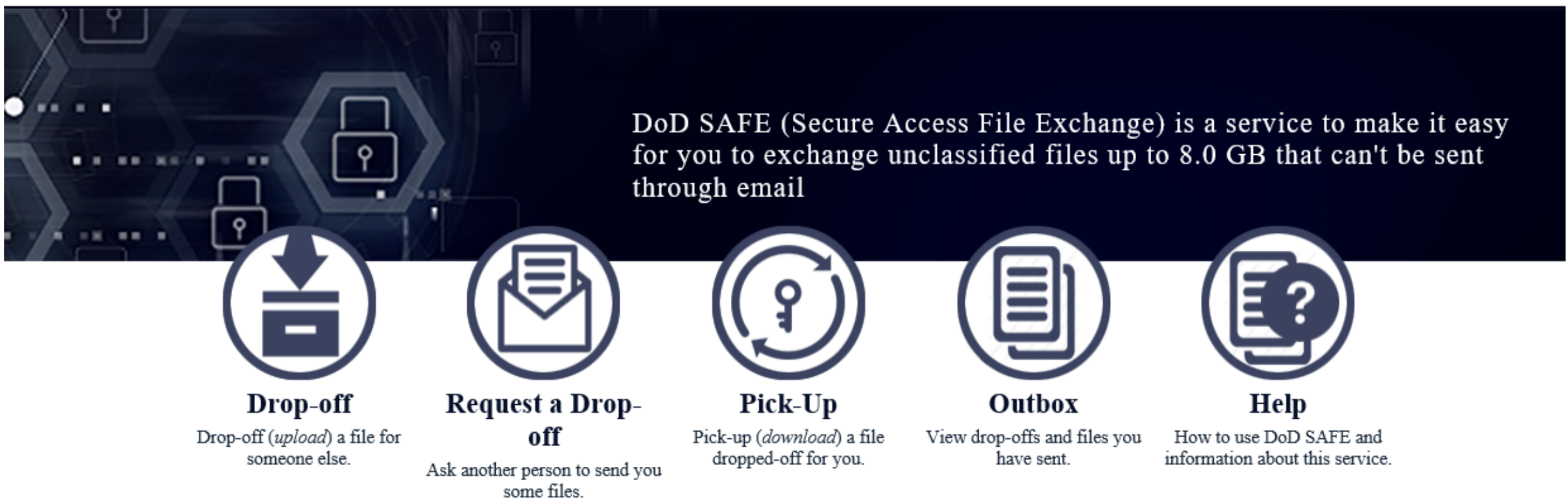

Please note: Non-DoD Personal Identity Verification (PIV) certificates or External Certificate Authority (ECA) are not currently supported. Users should select their SIGNATURE certificate issued through the DoD Email Certificate Authority (CA) or select the AUTHENTICATION PIV certificate issued by the DoD Identifier (ID) Certifcate Authority (CA) in order to connect.

Users outside of DoD may notice lengthy download and upload times depending on their bandwidth availability, but DISA will work to continually improve the experience for all users.

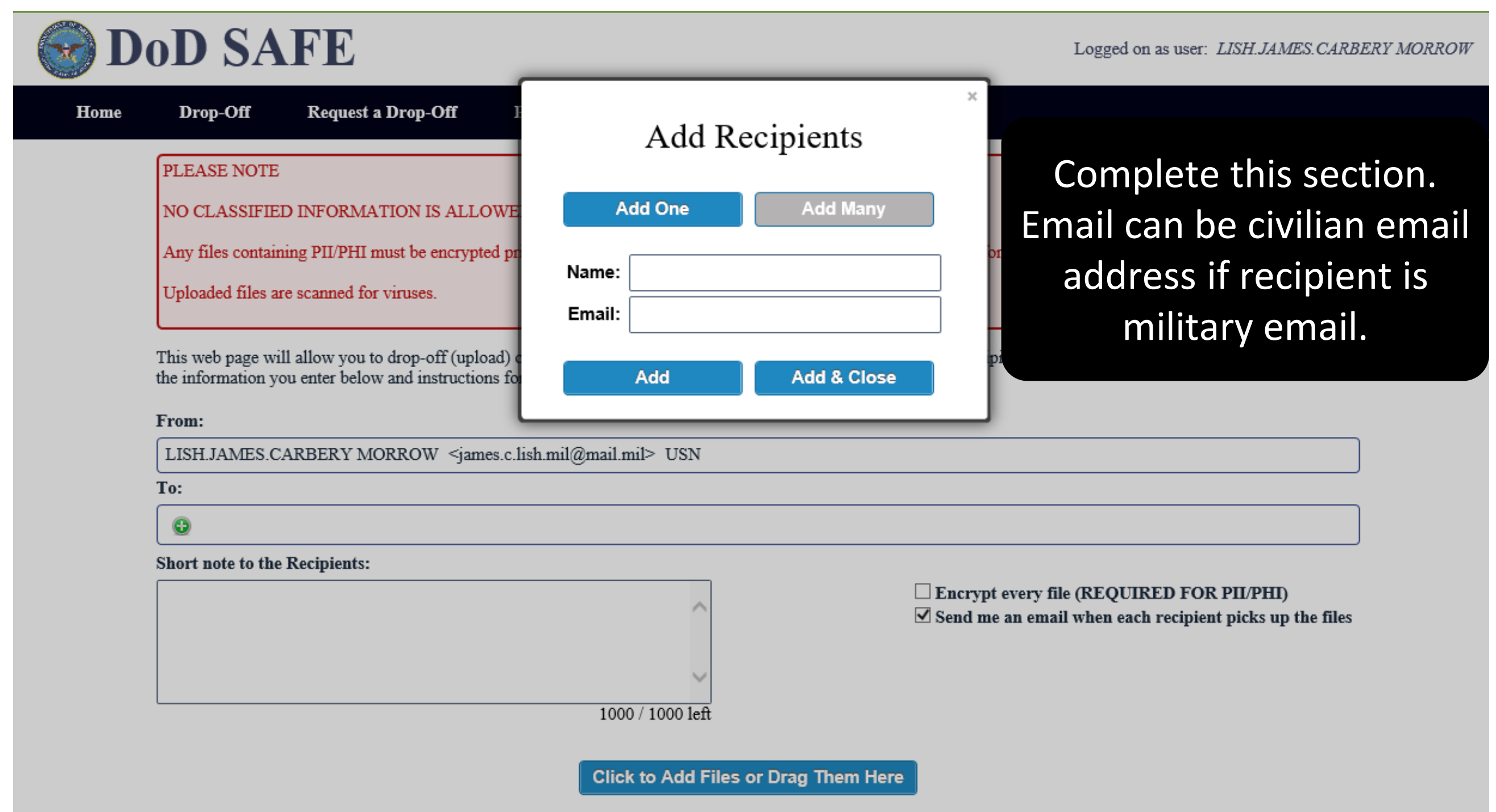

This web page will allow you to drop-off (upload) one or more files for anyone (either a DoD user or others). The recipient will receive an automated email containing the information you enter below and instructions for downloading the file.

#### From: LISH.JAMES.CARBERY MORROW <james.c.lish.mil@mail.mil> USN To: James Lish  $\leq$ james.c.lish.mil@mail.mil>  $\bullet$  $\bullet$ Short note to the Recipients: Encrypt every file (REQUIRED FOR PIL/PHI)  $\Box$  Send me an email when each recipient picks up the files 1000 / 1000 left **Click to Add Files or Drag Them Here Size Description** Filename 1: HALLIGAN Surg Guide.stl 15.1 MB Surgical guide file X 2: Printed Models.pdf Lab RX X 119.6 KB 15.3 MB / 4096 MB **Drop-off Files** Select the STL file(s) and include the DD 2322 Lab Rx to send to the ADL.

This web page will allow you to drop-off (upload) one or more files for anyone (either a DoD user or others). The recipient will receive an automated email containing<br>the information you enter below and instructions for do

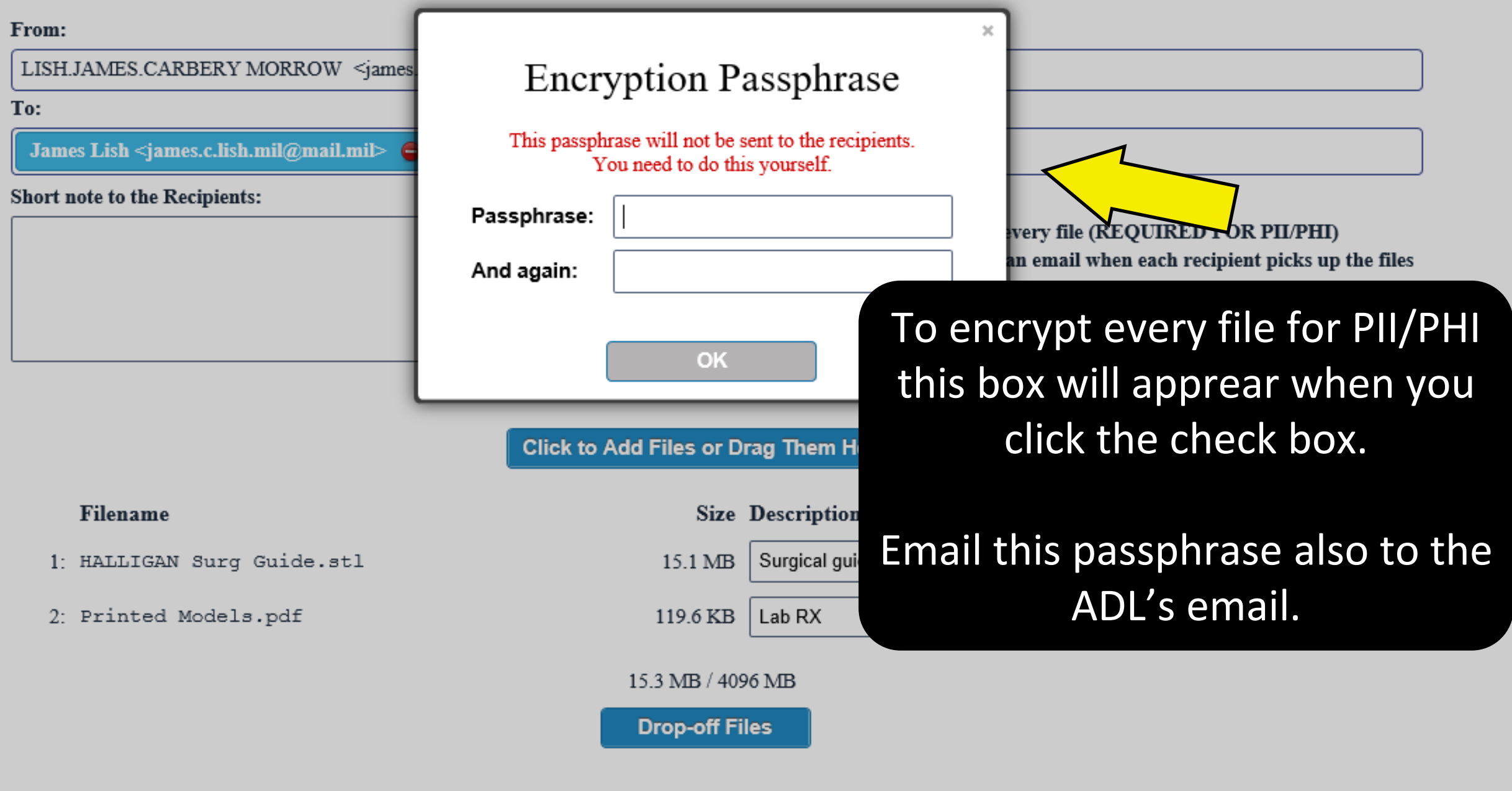

#### Drop-Off Completed

Your files have been sent successfully.

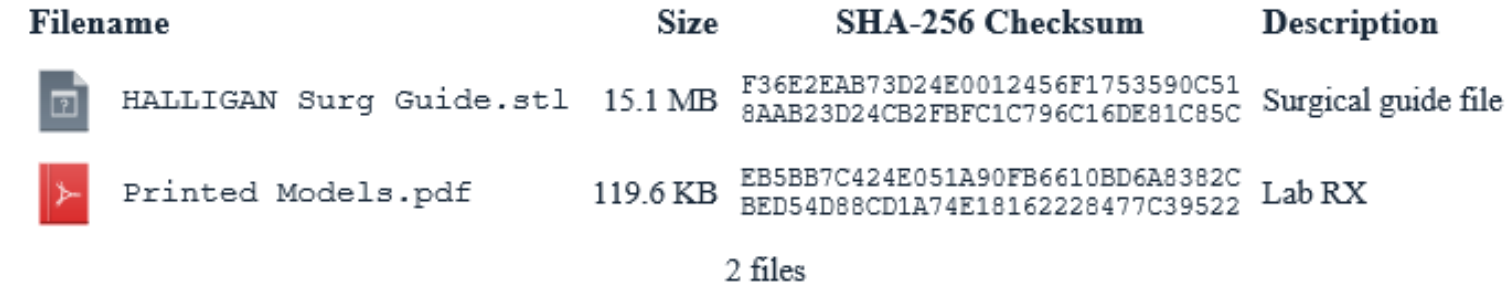

#### From:

LISH.JAMES.CARBERY MORROW <james.c.lish.mil@mail.mil> USN on 2019-10-03 11:14 UTC

#### To:

James Lish <james.c.lish.mil@mail.mil>

#### **Comments:**

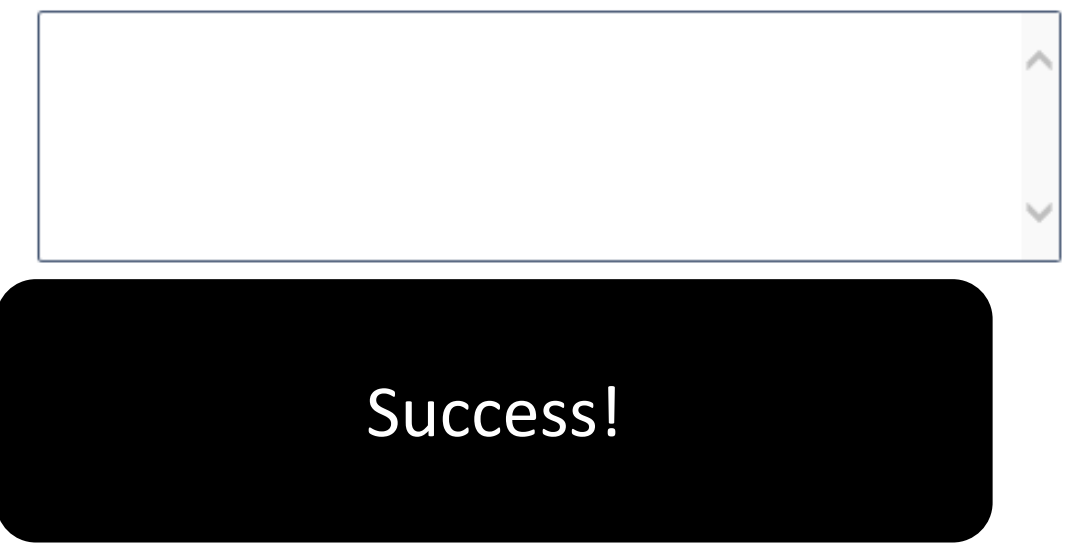

This is an automated message sent to you by the DoD SAFE service.

LISH.JAMES.CARBERY MORROW <james.c.lish.mil@mail.mil<mailto:%6a%61%6d%65%73%2e%63%2e%6c%69%73%68%2e%6d%69%6c%40%6d%61%69%6c%2e%6d%69%6c> > has dropped off 2 files for you.

IF YOU TRUST THE SENDER and are expecting to receive a file from them, you may choose to retrieve the drop-off by clicking the following link (or copying and pasting it into your web browser):

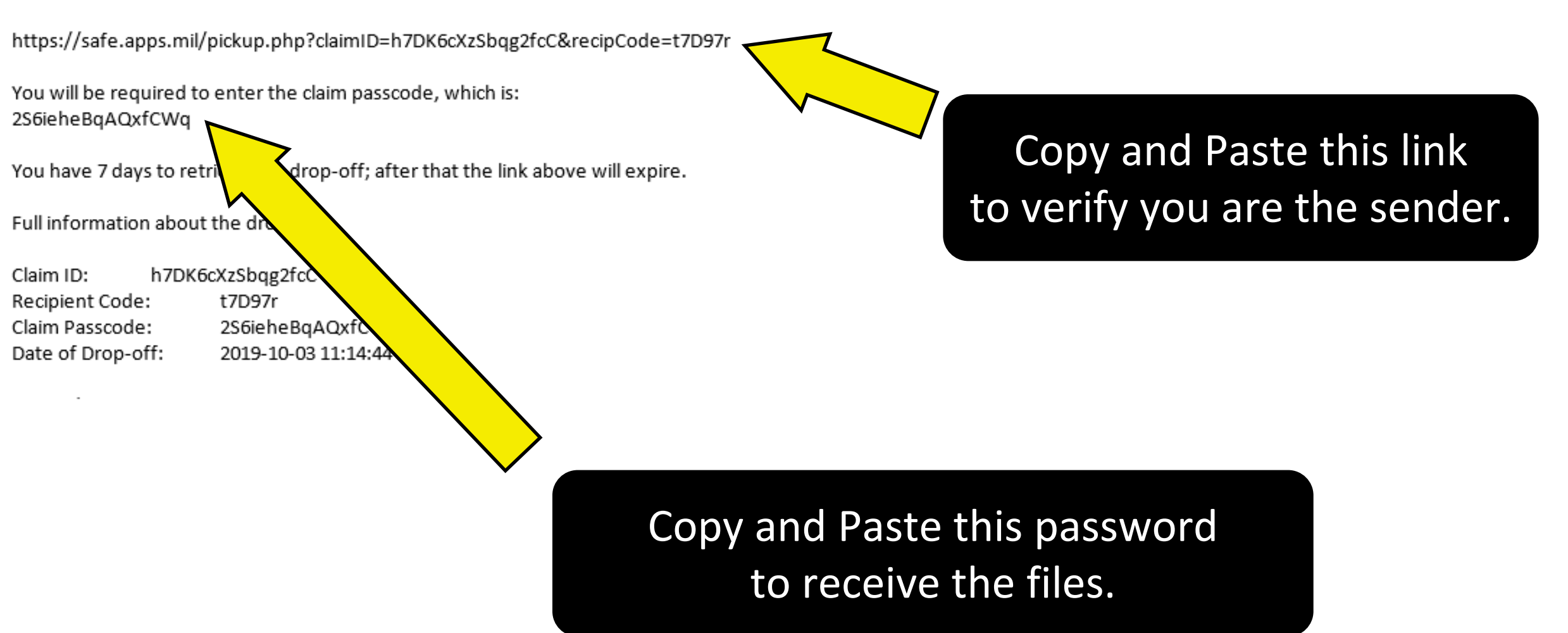

#### Specialty Leader Contact Information

LCDR Andrew Knofczynski [andrew.r.knofczynski.mil@mail.mil](mailto:andrew.r.knofczynski.mil@mail.mil) NHC New England, Comprehensive Dentist (Chairside Digital Dentistry Specialty Leader)

CDR Trey Harperr [fred.j.harper.mil@mail.mi](mailto:fred.j.harper.mil@mail.mi)l Camp Pendleton, Prosthodontist (Advanced Digital Dentistry Specialty Leader)

LCDR James Lish [james.c.lish.mil@mail.mil](mailto:james.c.lish.mil@mail.mil) NH Beaufort, Prosthodontist (Assistant Advanced Digital Dentistry Specialty Leader)

CDR Gain Liu [garin.m.liu.mil@mail.mil](mailto:garin.m.liu.mil@mail.mil) NH Rota, Prosthhodontist (Dental Laboratory Specialty Leader)